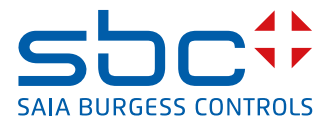

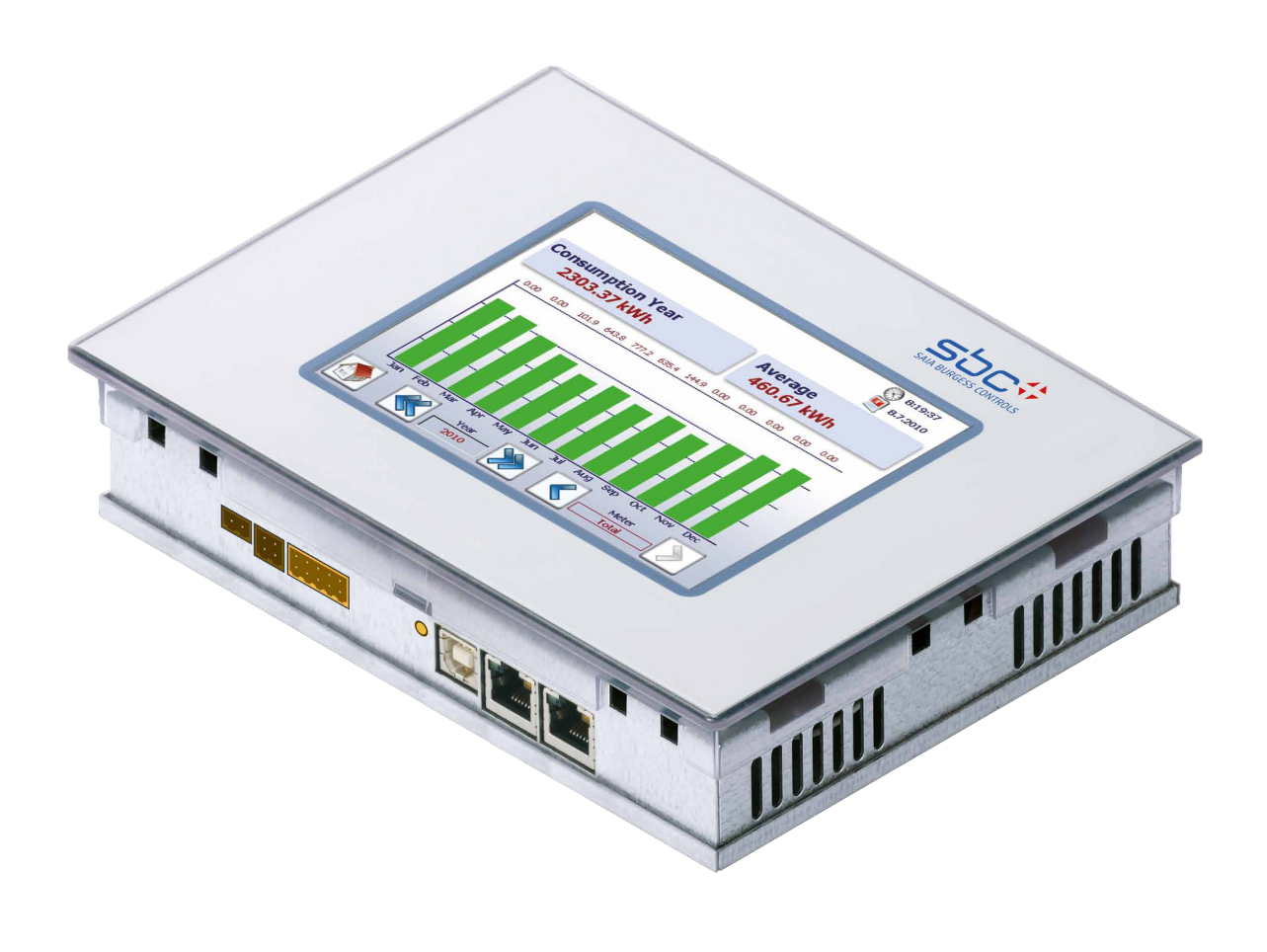

# **PCD7.D457VT5E0** E-Monitor 5.7" Web Panel

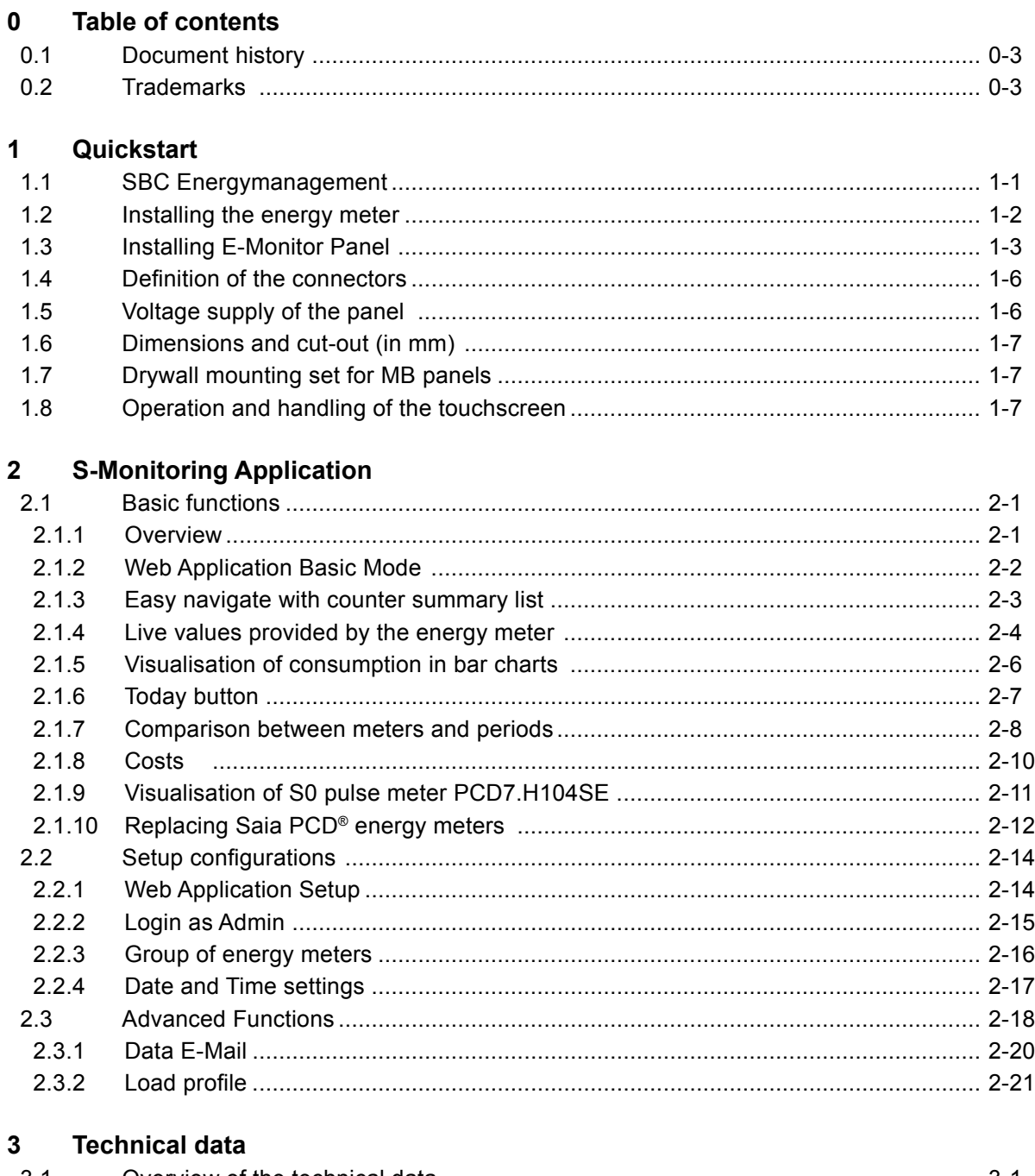

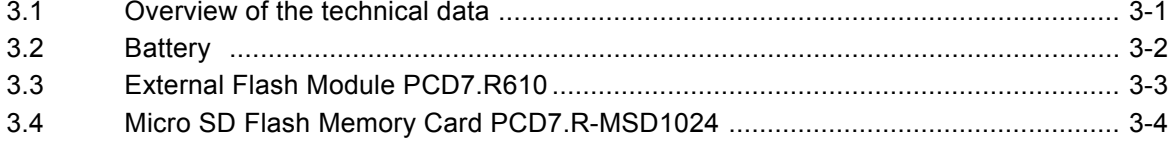

#### $\overline{\mathbf{4}}$ **Historical data**

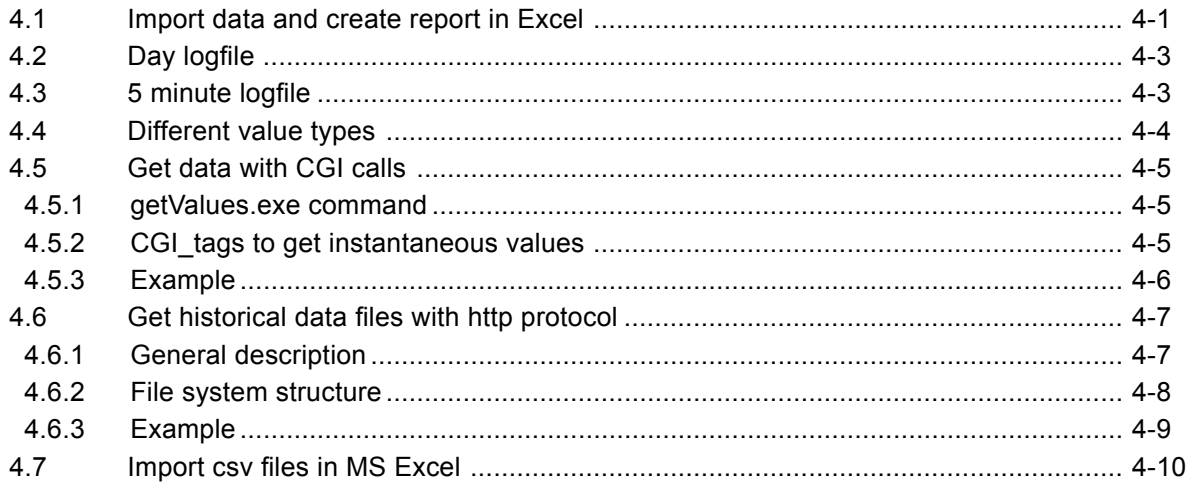

#### $5\overline{)}$ **Updating and special settings**

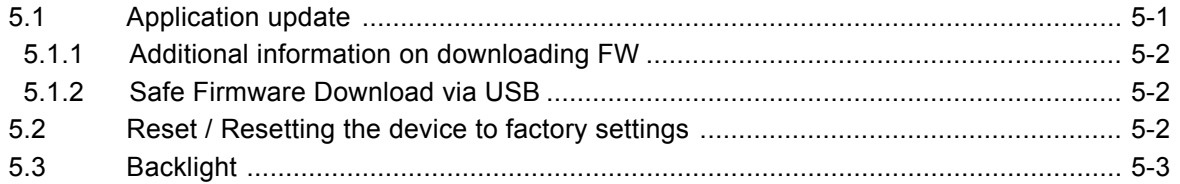

#### $6\phantom{a}$ **Energy Monitoring Tags**

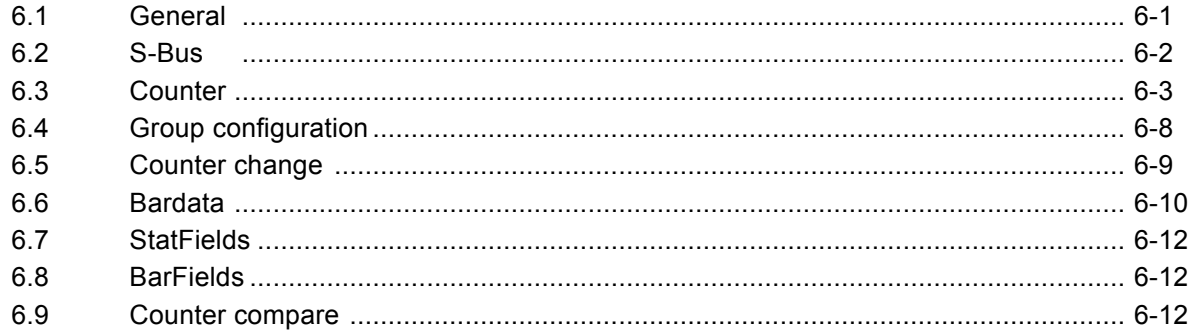

#### $\mathbf{A}$ Appendix

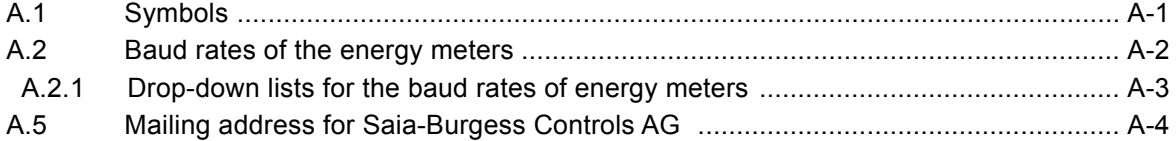

### <span id="page-3-0"></span>**0.1 Document history**

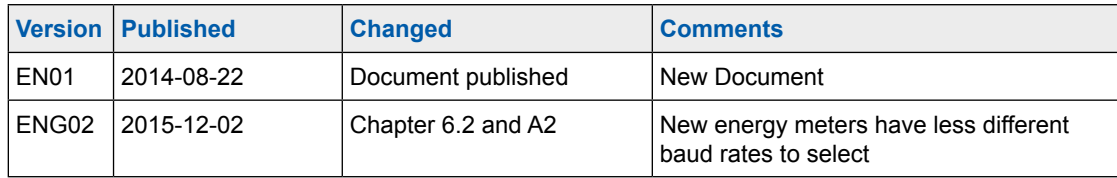

### **0.2 Trademarks**

Saia PCD® is a registered trademark of Saia-Burgess Controls AG. Siemens®, SIMATIC® and STEP® are registered trademarks of Siemens AG.

Technical changes are subject to the latest technical developments.

Saia-Burgess Controls AG, 2015. © All rights reserved.

Published in Switzerland

#### SBC Energymanagement

# <span id="page-4-0"></span>**1 Quickstart**

### **1.1 SBC Energymanagement**

SBC S-Monitoring is a system made for the recording, visualisation, storage and transport. Through the transparency, consistency and simplicity of the web and IT technology of S-Monitoring, every user in a property becomes a manager for the consumption of water, electricity, gas, heat, etc.

Anyone can see all the data relevant to them and can influence it from anywhere and at any time. This means that substantial long-term improvements in efficiency are possible without any expensive and time-consuming investment projects. Increased awareness and responsibility eliminates energy wastage.

#### **Continuous optimisation in calculable steps**

Sustainable resource management means being able to continuously gain insight in a changing environment. The optimal solution is different for every business, and needs to be developed with careful consideration. S-Monitoring supports a cautious approach in small, controllable steps and begins at the very foundation. Using cost-efficient, easy to install components, the entry into resource management can be achieved without external help. First results can already be seen after just a few days and these lay the groundwork for the

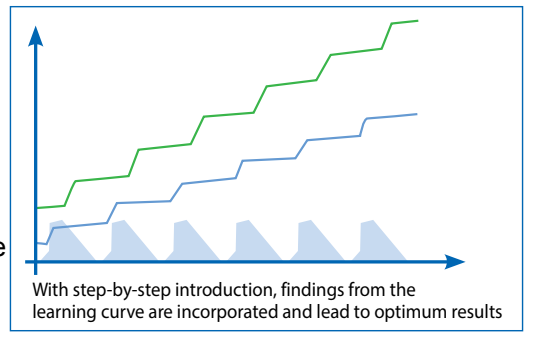

**S**Monitoring

next stages of optimisation. The investment risk is negligible and is limited to each individual development stage.

Further information is available at <http://www.saia-pcd.com/en/energy-management/>

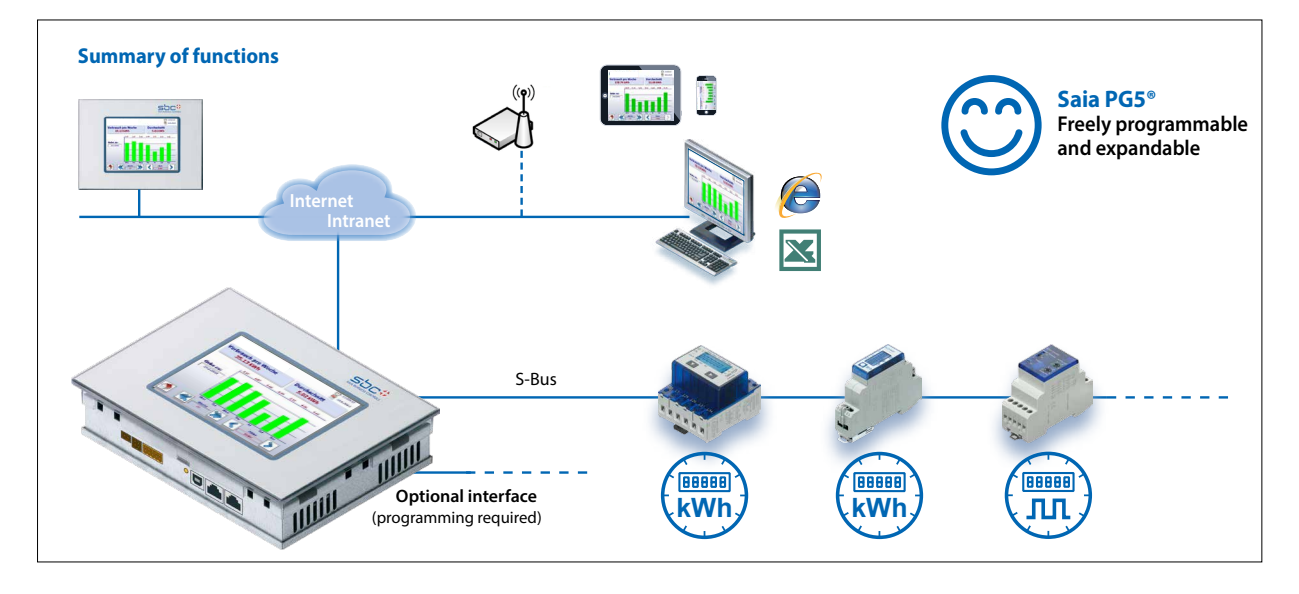

The PCD7.D457VT5E0 E-Monitor Web Panel allows a smooth start to collect and monitor energy consumption.

### Installing the energy meter

# <span id="page-5-0"></span>**1.2 Installing the energy meter**

Install the S-Bus energy meter as shown in the following diagrams.

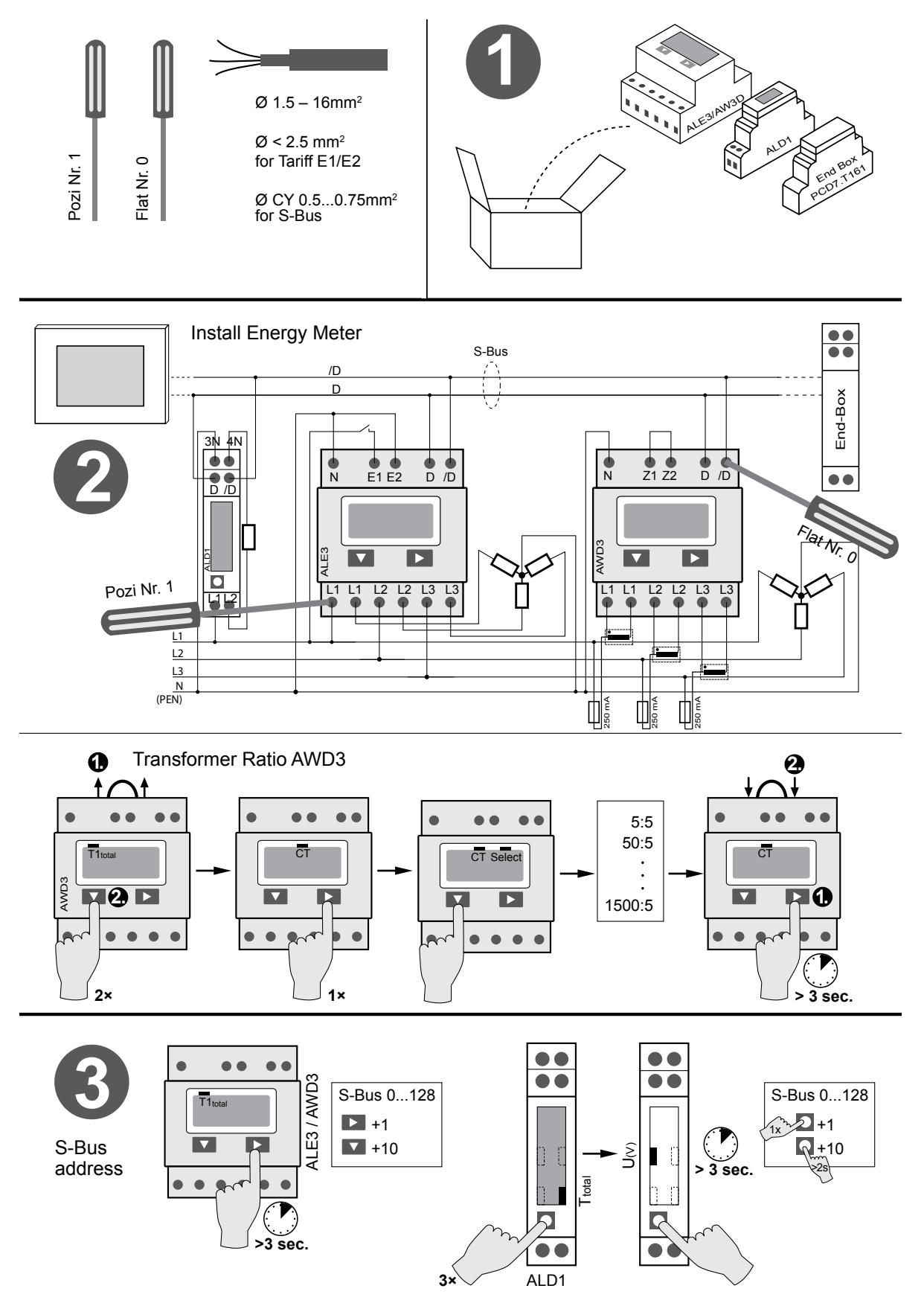

**E**

### Installing E-Monitor Panel

# <span id="page-6-0"></span>**1.3 Installing E-Monitor Panel**

Install the E-Monitor Panel as shown in the following diagrams.

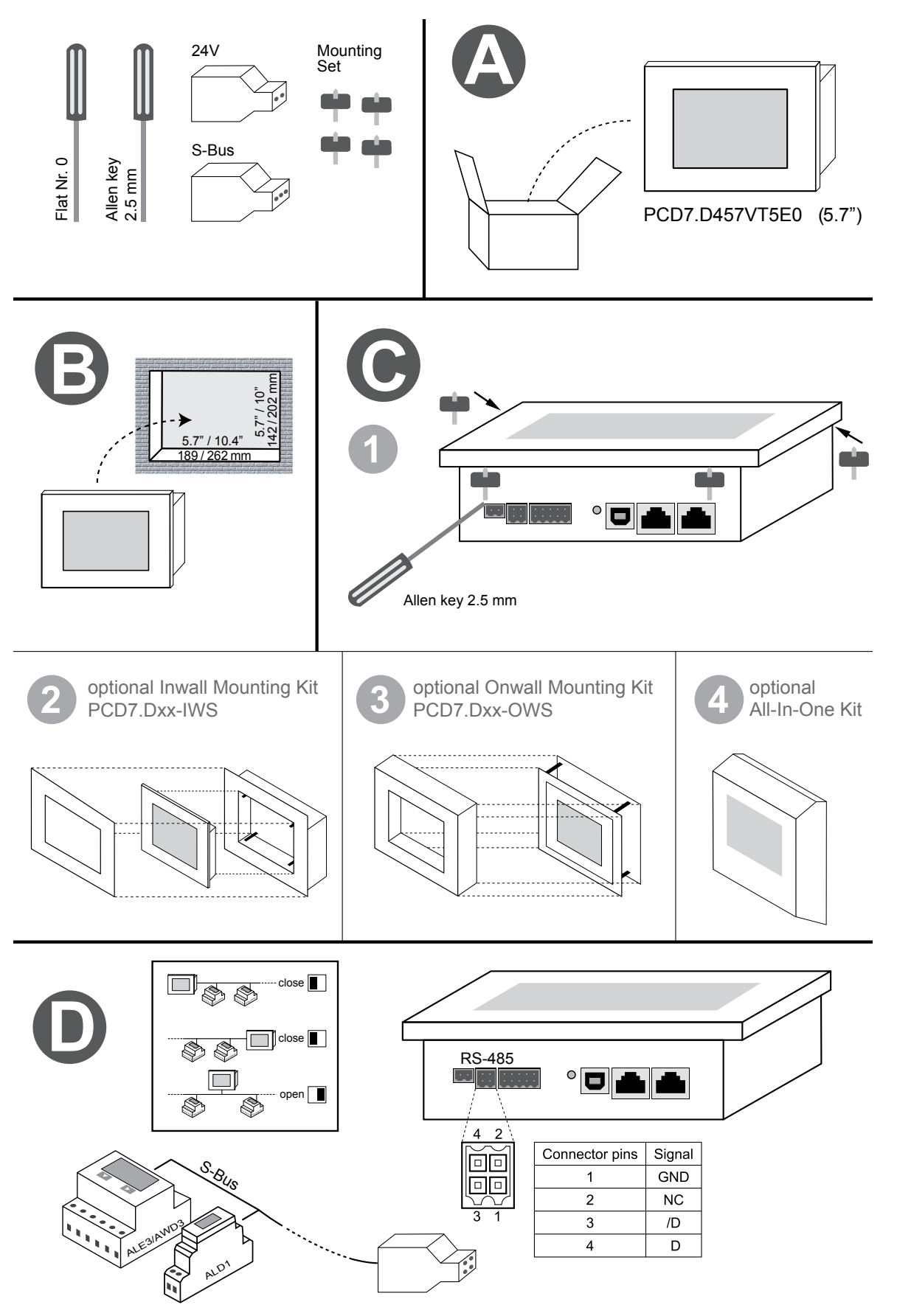

Installing E-Monitor Panel

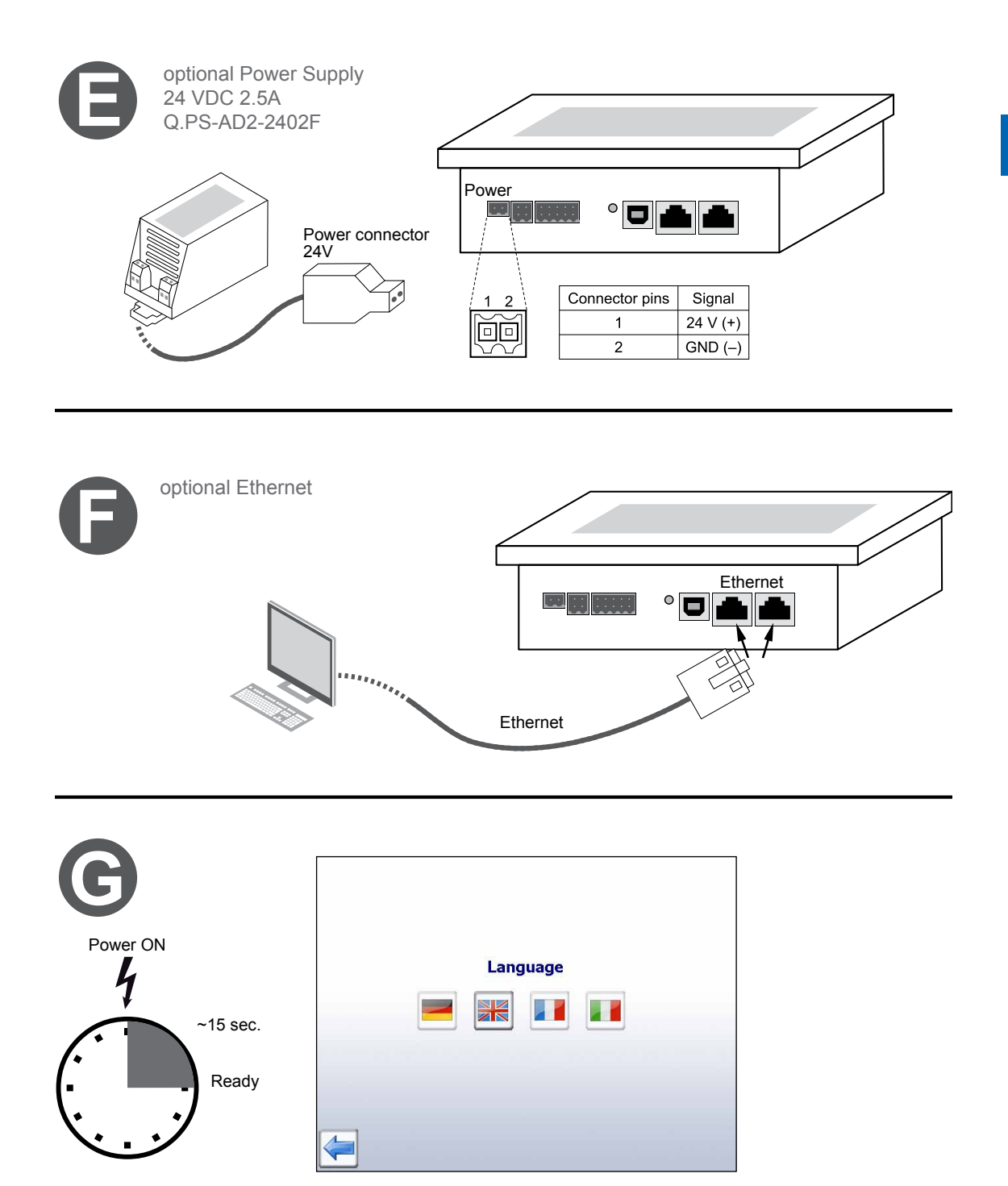

After connecting on power supply, an automatic search run (scan) of the connected S-Bus network is carried out immediately following a short initialization.

The E-Monitor panel enables up to 4 instances of web access (clients) simultaneously. If at least one session is available, the panel starts automatically. If no session is available, **3280 Murten, Switzerland T +41 26 672 72 72** the panel waits until a session becomes available.

A wizard appears amending the FTP server password. As long as the default passwords have not been changed, the access to the data in the E-Monitor Filesystem will be protected!

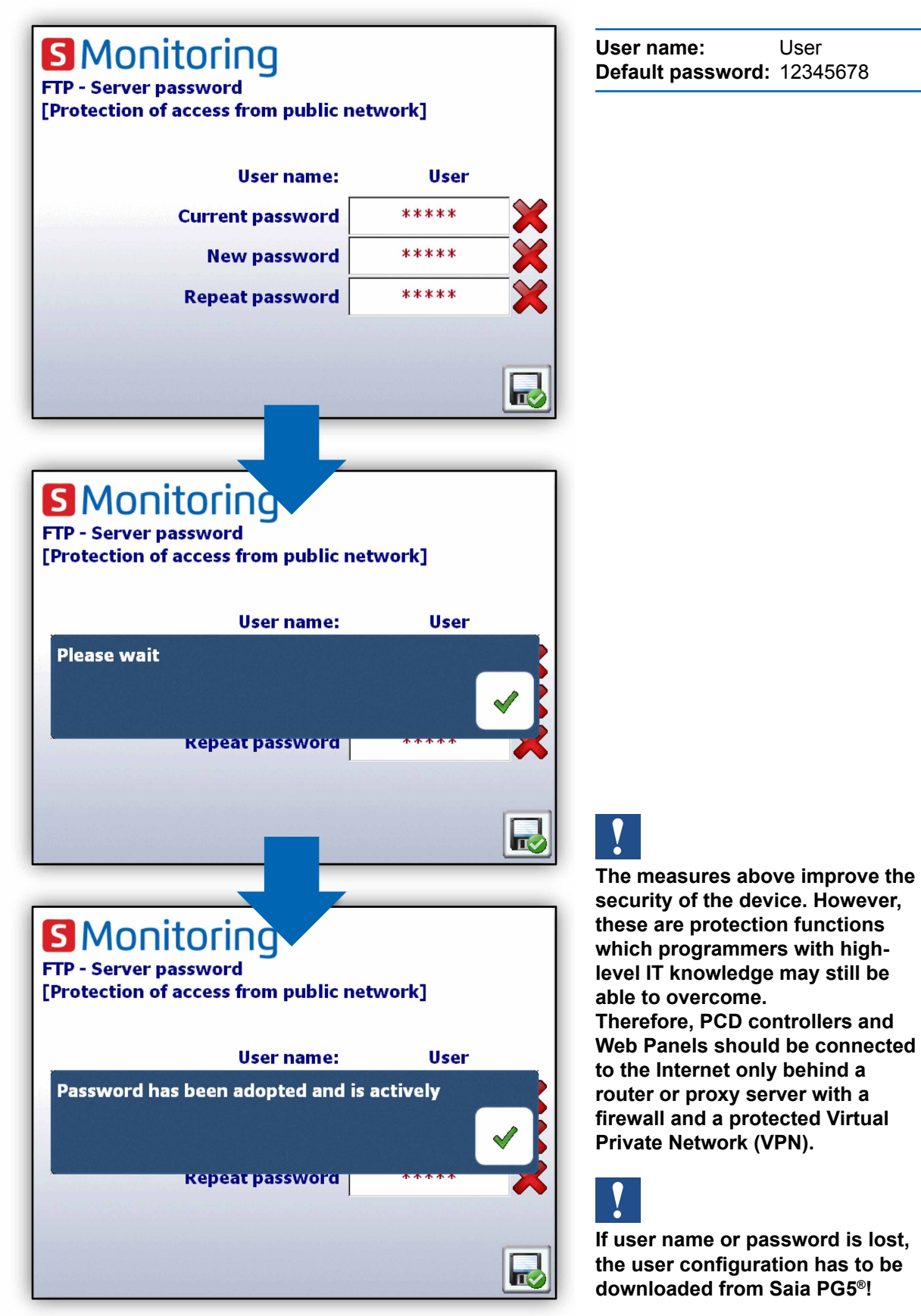

**User name:** User **Default password:** 12345678 1

#### Definition of the connectors

### <span id="page-9-0"></span>**1.4 Definition of the connectors**

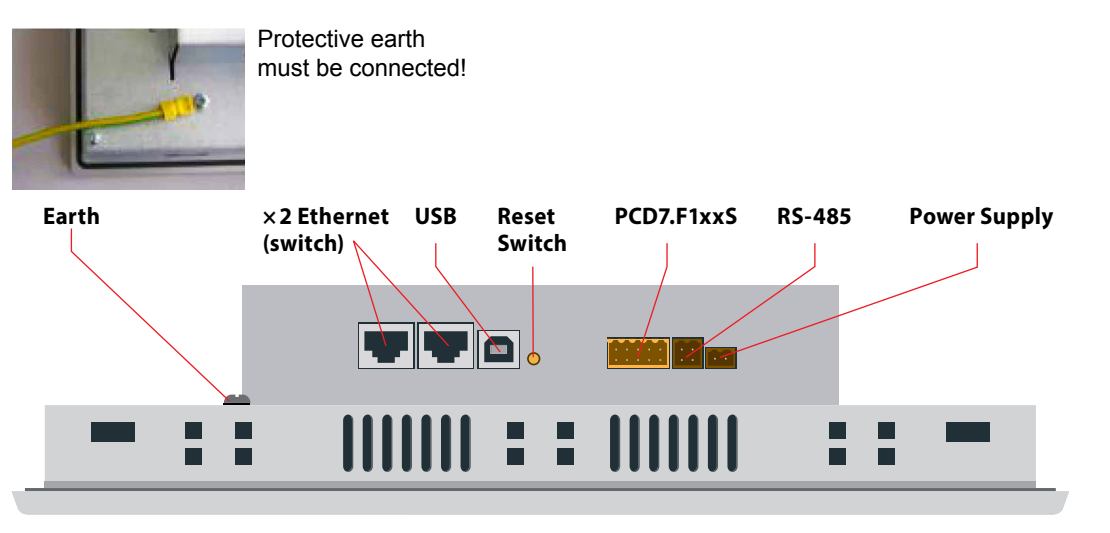

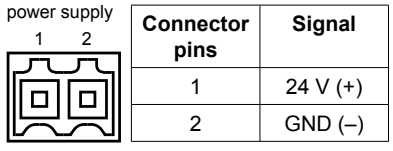

**Connector pins**

**Signal**

1 GND  $\overline{2}$  NC  $3$  /D 4 D

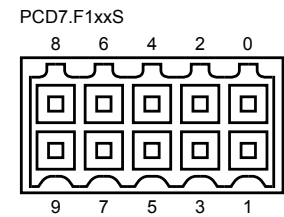

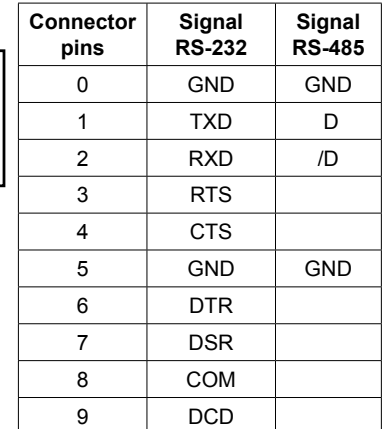

**Power supply** Earth (-) / 24V (+) Connector, 2-pole<br>**Communications** 2× ethernet (switch!) 2× RJ 45 with LED indicator **Communications** 2× ethernet (switch!) USB Standard USB slave<br>
Pushbutton **Reset button** 

### **1.5 Voltage supply of the panel**

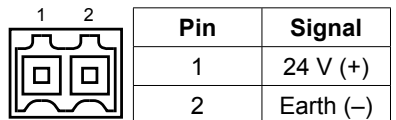

**Current supply:**

 $\rightarrow$  24 VDC +30% / -20%

or

1

RS-485

 $\overline{a}$ 

 $\Box$ п

4

2

**→ 19 VAC ±15% current supply with full-wave rectifier** 

Current consumption: Power output without backlight<br>max 500 mA 5 W PCD7.D457VT5F

**Current supply with jack plug for cable of max. 1.5 mm2 .**

#### Dimensions and cut-out (in mm)

### <span id="page-10-0"></span>**1.6 Dimensions and cut-out (in mm)**

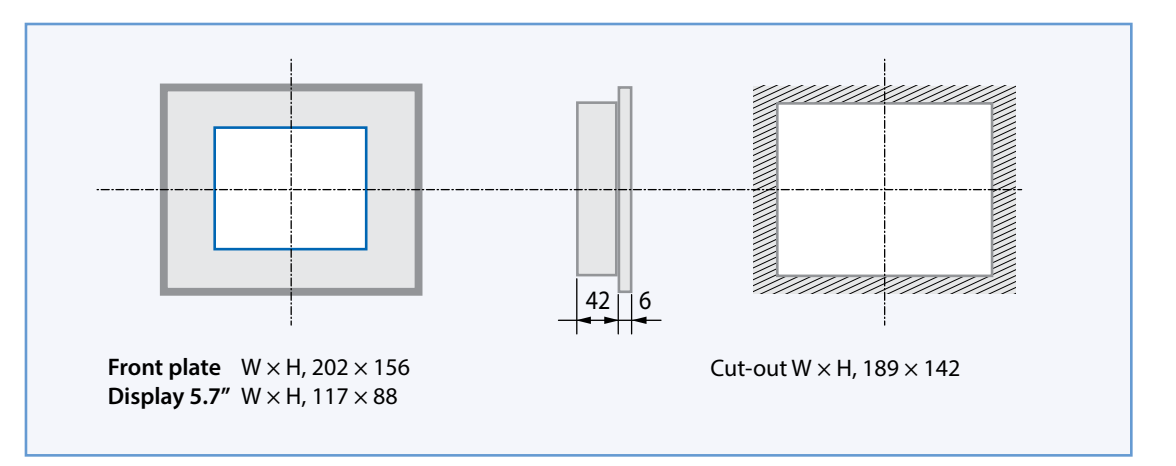

### **1.7 Drywall mounting set for MB panels**

The MicroBrowser panels are not just for mounting in the control cabinet; they also look very good in the office or living room, or mounted on a wall. This is why we provide wall mounting kits for solid and cavity wall mounting.

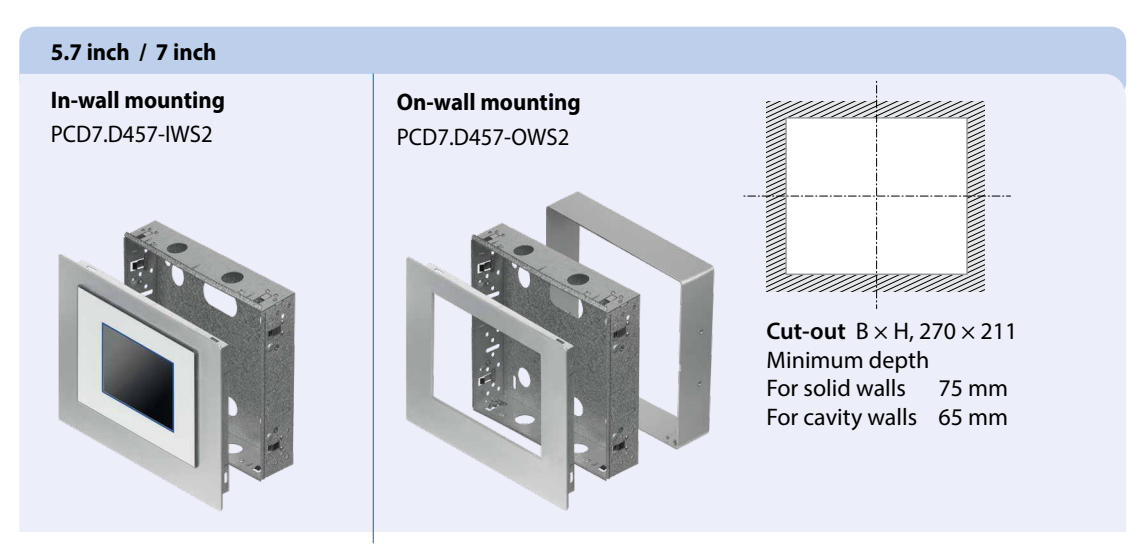

More information see SBC system catalogue.

### **1.8 Operation and handling of the touchscreen**

To operate the touchscreen, use only your finger, the stylus or a soft finger stylus. Do not use sharp tools (e.g. sharp metallic objects, paperclips or a screwdriver, etc.)

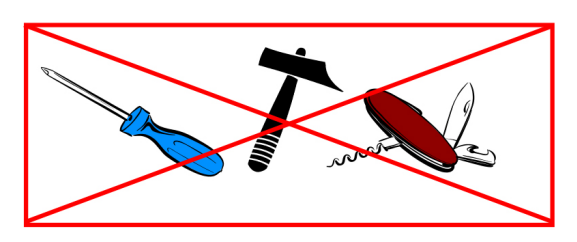

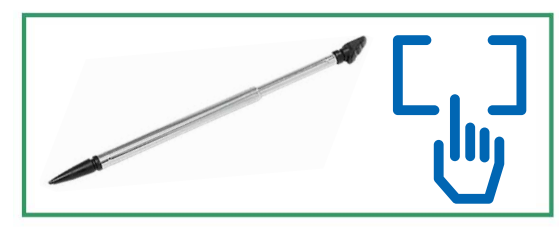

### <span id="page-11-0"></span>**2 S-Monitoring Application**

### **2.1 Basic functions**

The energy monitoring function features an intuitive user interface that provides consumption values such as electrical output, activity and costs in informative diagrams. The function also writes the captured values to a CSV file that can be read in Excel and which can be conveniently transmitted to a PC via FTP. Connected meters and gateway modules for pulse counters are detected automatically and displayed in the user interface.

With the S-Monitoring function, one can thus get a better understanding of and gradually optimize consumption at company properties.

#### **The S-Monitoring function can read three different types of meters:**

- Connected S-Bus energy meters and pulse counters (PCD7.H104SE)
- Groups of meters

• Other incremental meter values (M-Bus, Modbus, etc. are referred as "custom counters" and needed to program with Saia PG5®)

### **2.1.1 Overview**

General overview of the S-Monitoring basic functions:

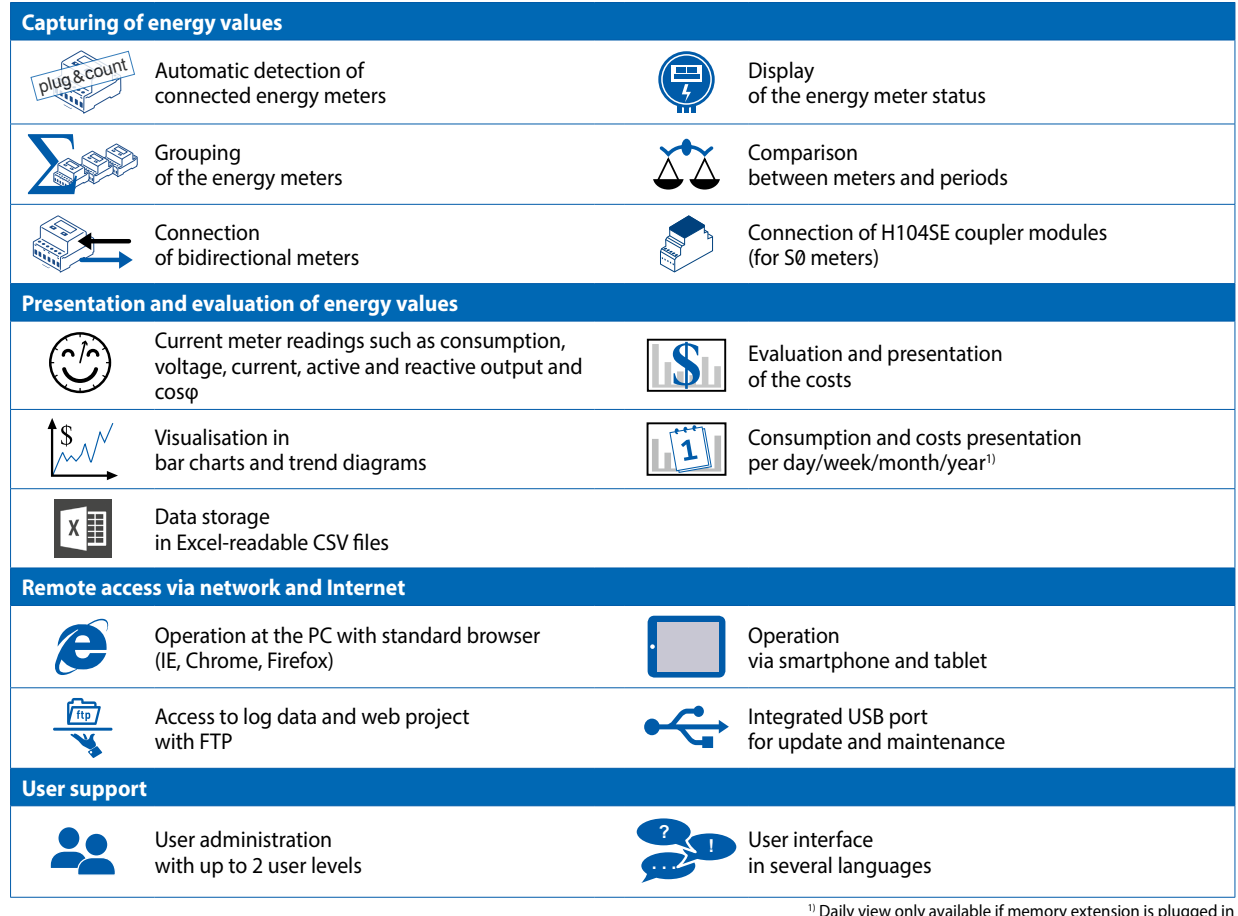

<sup>1)</sup> Daily view only available if memory extension is plugged in

#### Basic functions

**2**

### <span id="page-12-0"></span>**2.1.2 Web Application Basic Mode**

More information in document 26-582

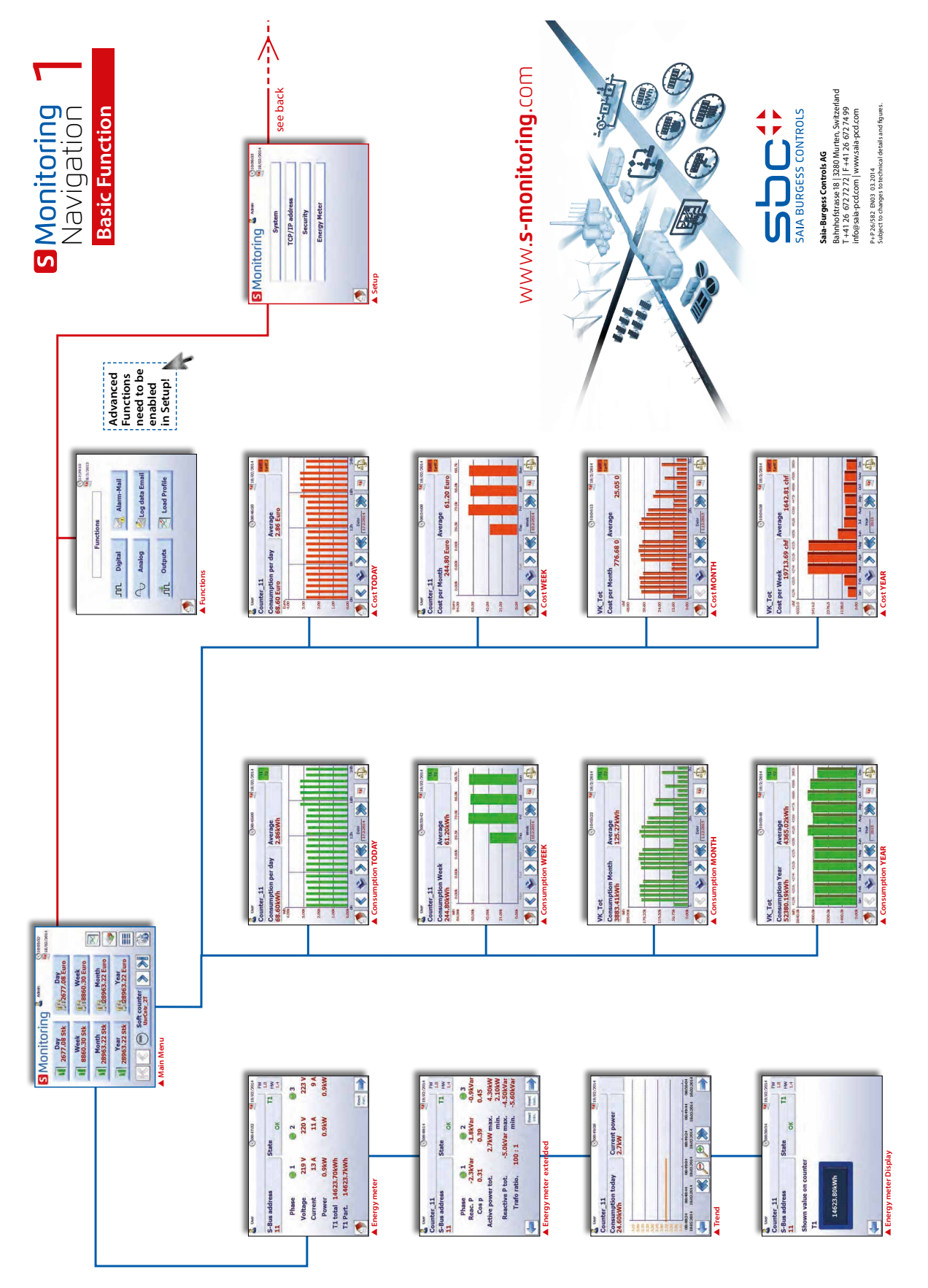

### <span id="page-13-0"></span>**2.1.3 Easy navigate with counter summary list**

The counter summary list provides an excellence overview and an easy navigation between connect-ed meters. Access the summary list direct from home page by pressing button below.

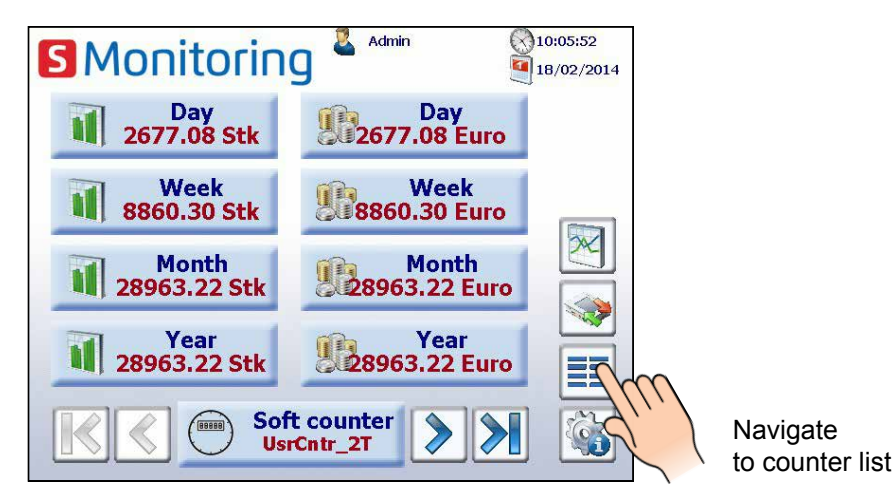

By clicking on a connected meter (green marked) a popup appears with major information of the respective counter. Red marked counter have a connection error or are no more available.

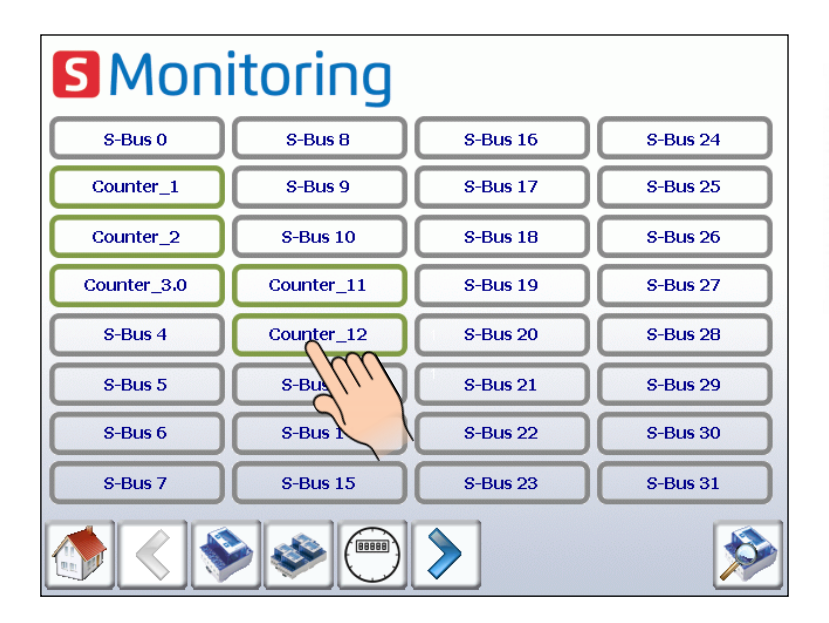

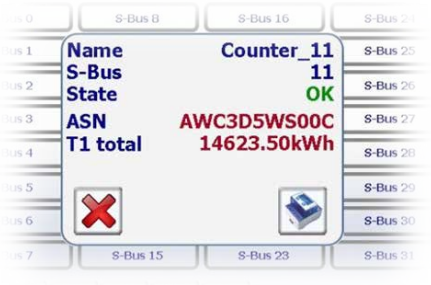

Pulse counter via H104 Module appear as one single counter. Navigation between different inputs is disposable in popup.

#### Basic functions

**2**

### <span id="page-14-0"></span>**2.1.4 Live values provided by the energy meter**

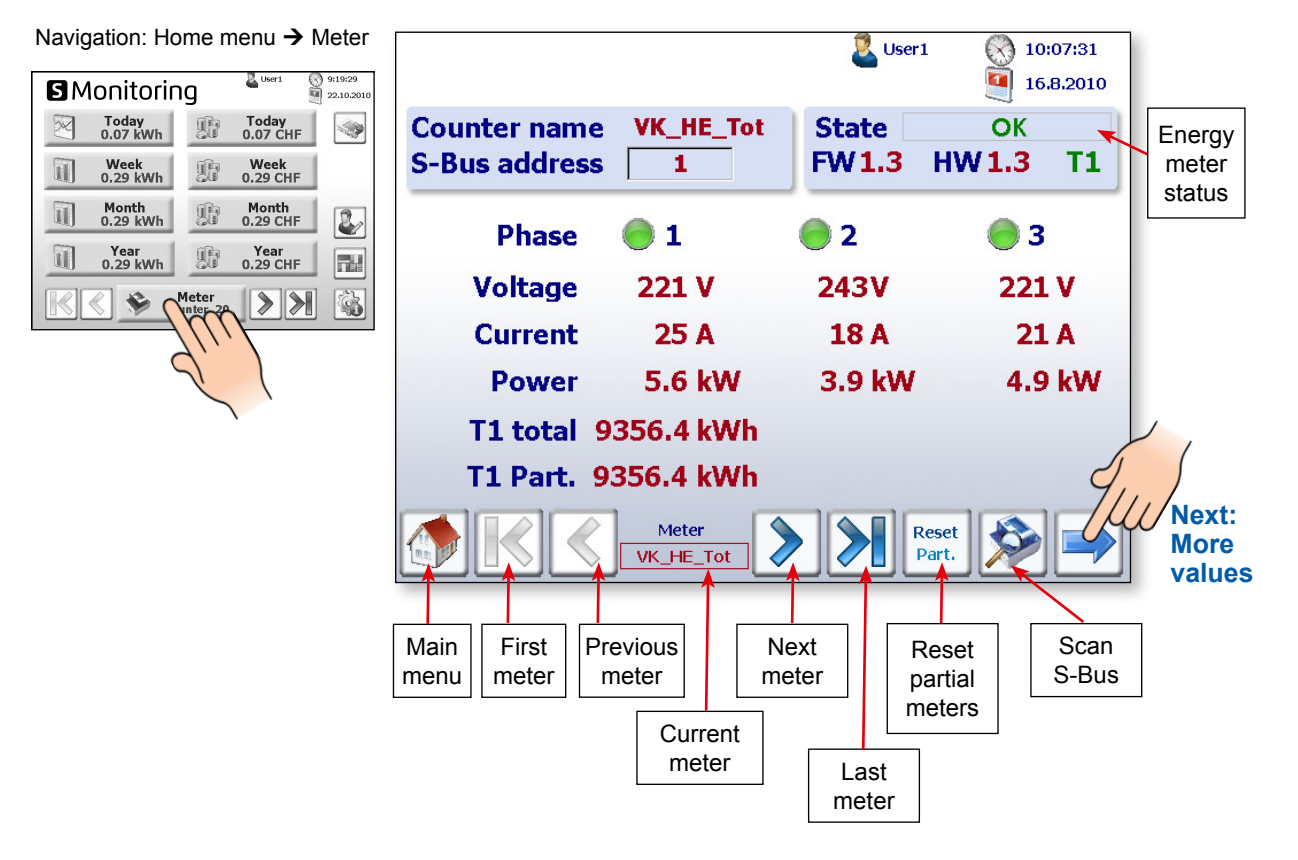

The status of the individual energy meters is checked continuously. The following operating modes are displayed:

**OK** 

Connection to energy meter OK

Connection Error The meter is recognised, but there is a connection problem

Not Connected No connection to the energy meter

#### **More values like reactive power, active power and cos p:**

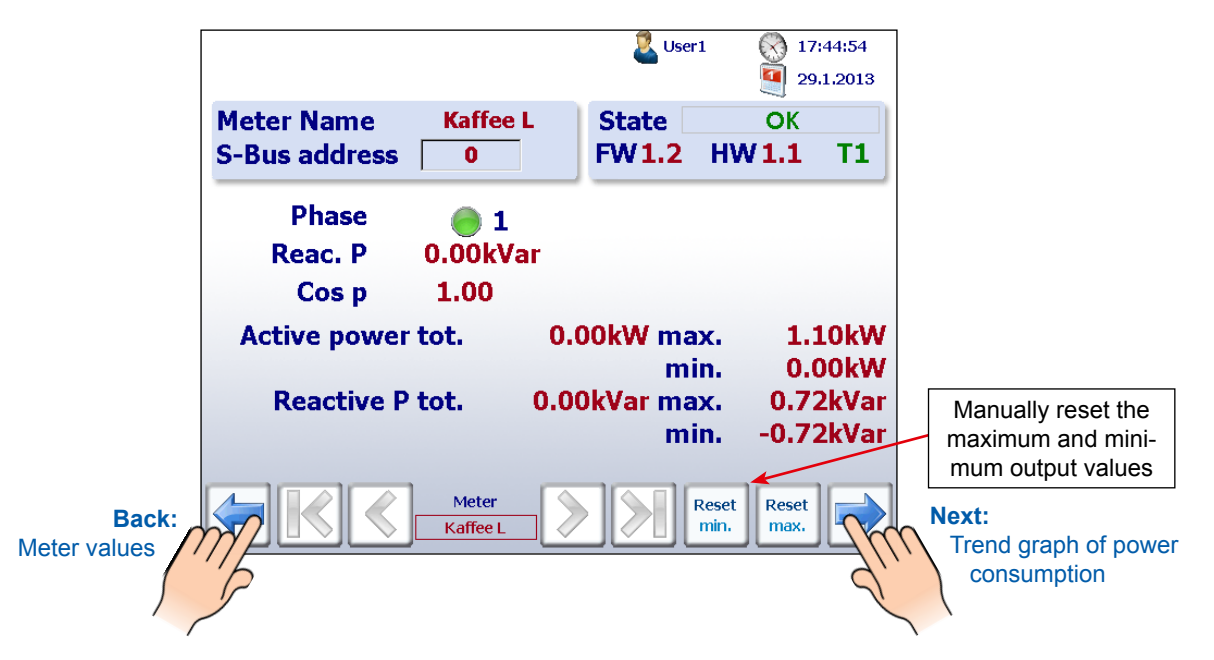

**Trend graph of current power consumption in kW:**

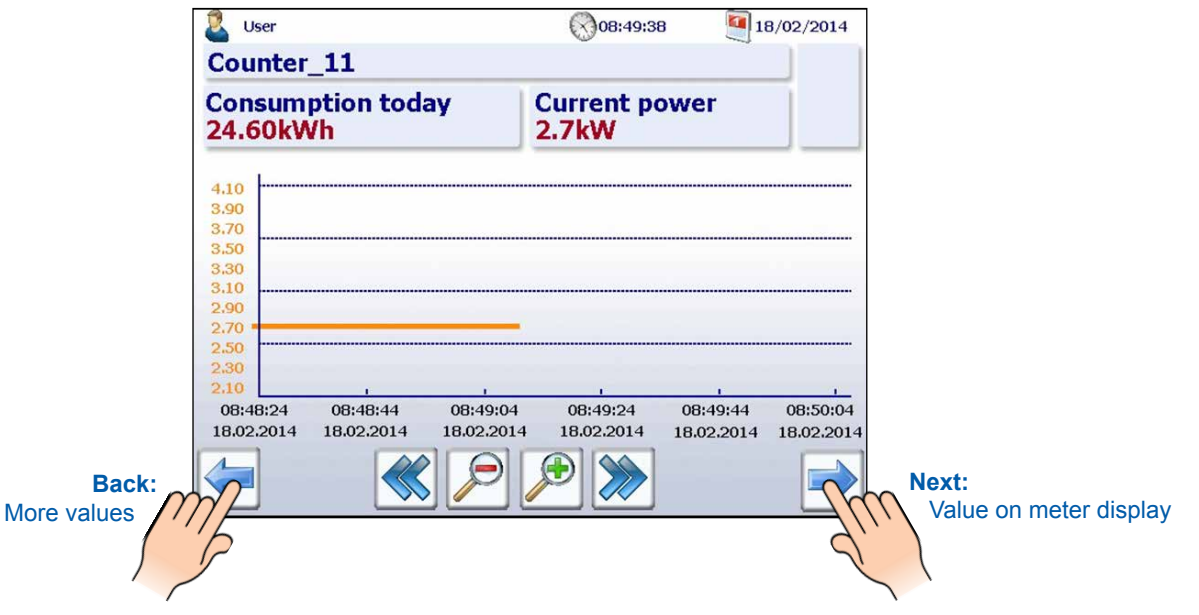

**Real value shown on meter display of all SBC S-Bus energy meters:** 

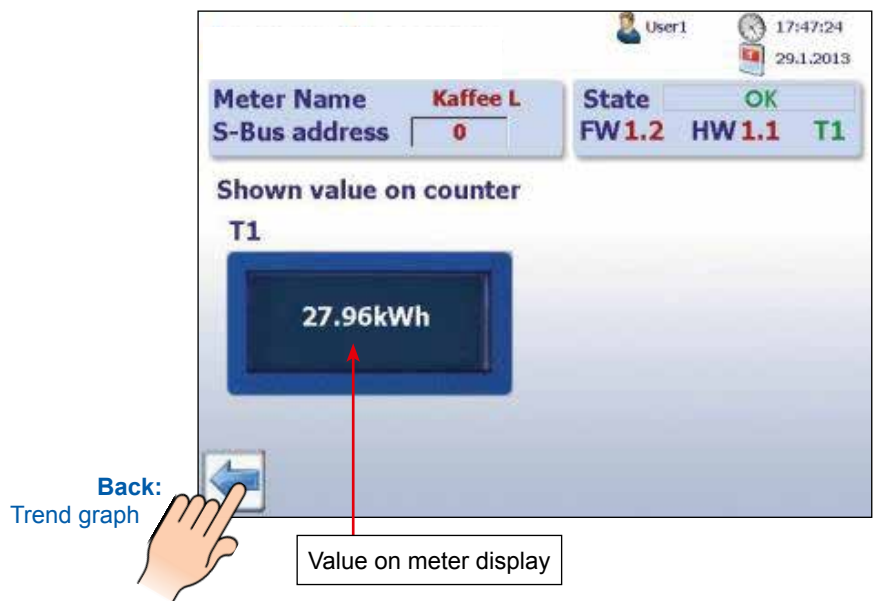

### <span id="page-16-0"></span>**2.1.5 Visualisation of consumption in bar charts**

The web application provides historical visualization in bar graphs per day, week, month and year.

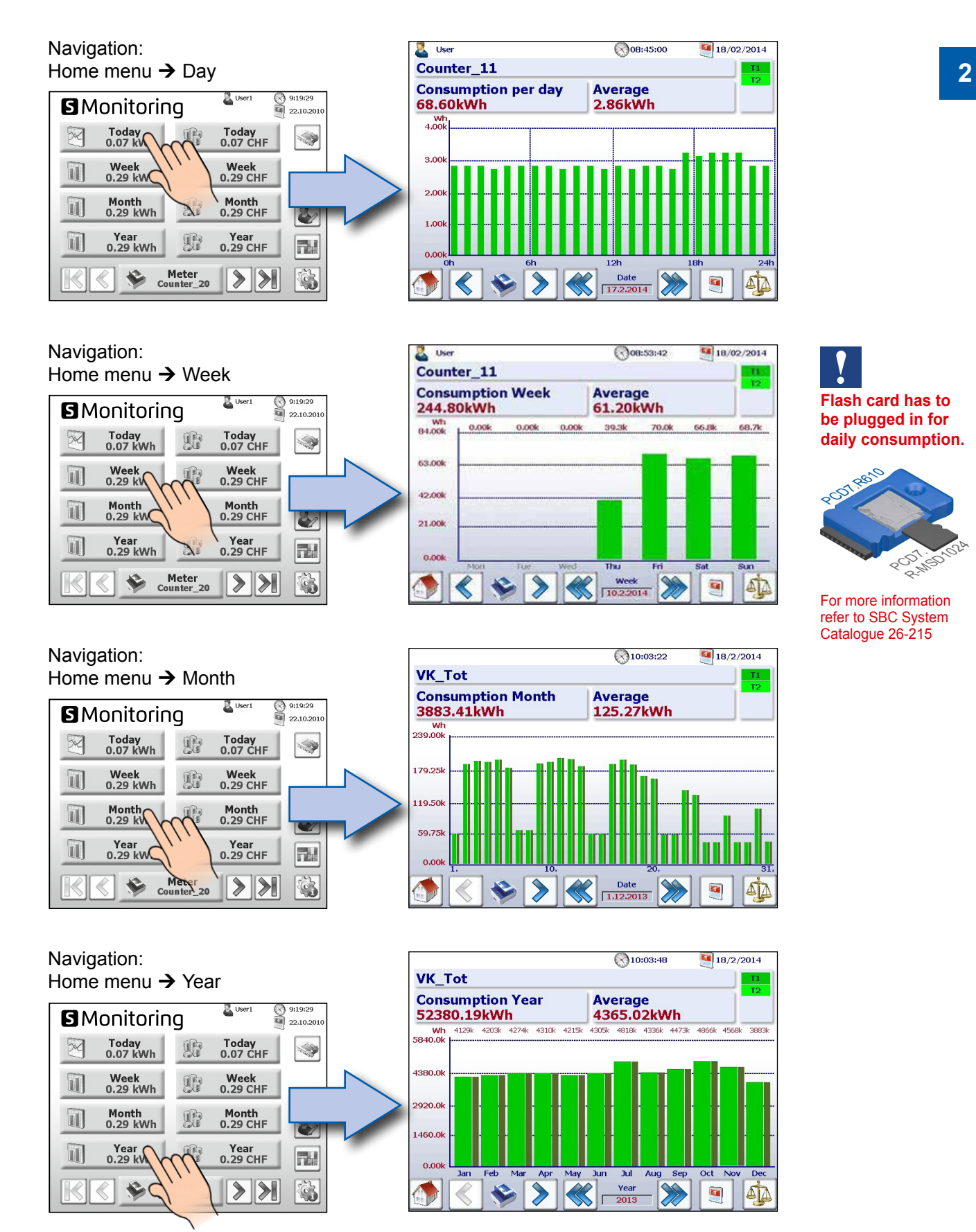

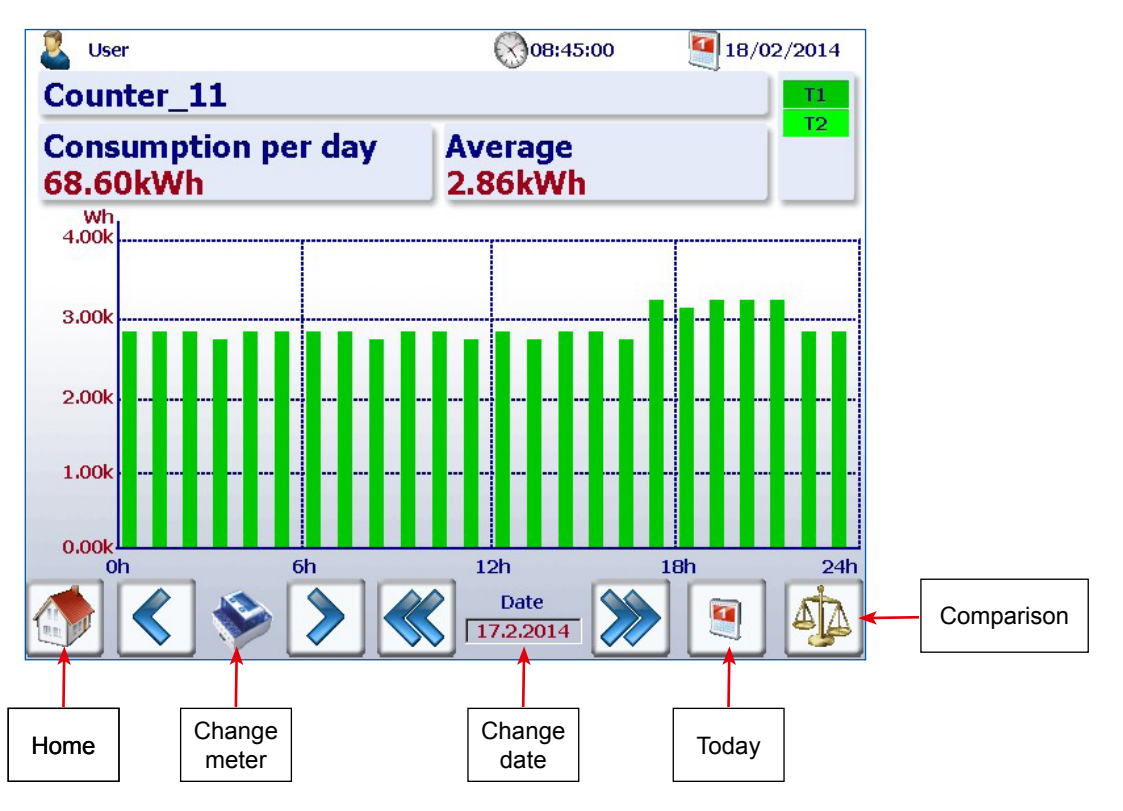

<span id="page-17-0"></span>**Description of navigation in bar graph websites:**

### **2.1.6 Today button**

An additional button has been added. Pressing the appropriate button on the websites for consump-tion per week, month and year and for costs per week, month and year, the screen immediately switches to the current date (week, month, year). This function is useful if you want to navigate through time periods and quickly go back to the current date.

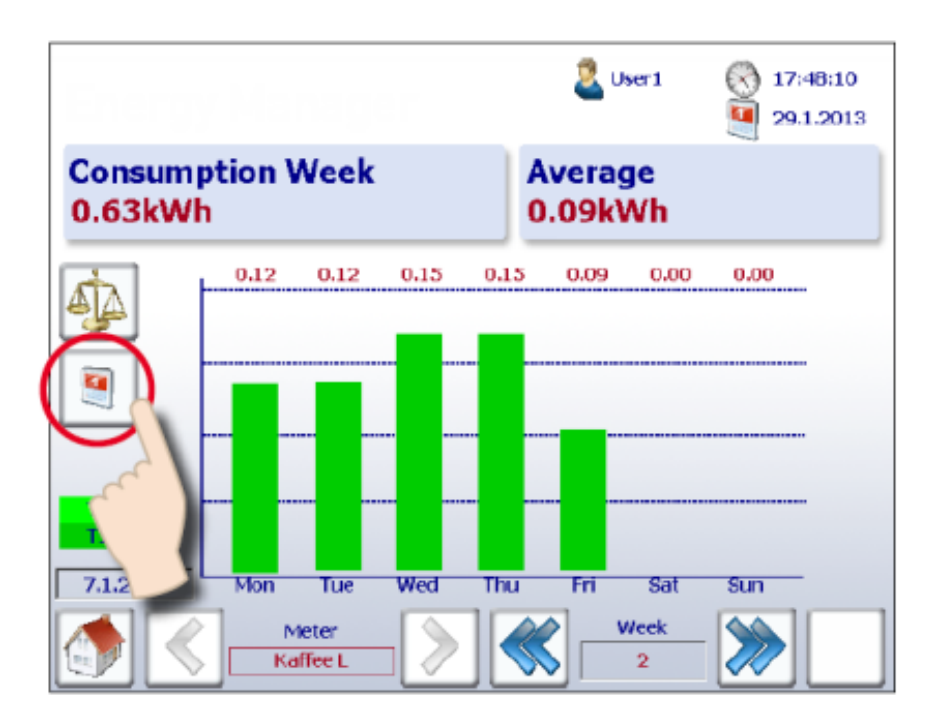

### <span id="page-18-0"></span>**2.1.7 Comparison between meters and periods**

Visual comparisons can be made between meters and periods. A comparison is made as follows:

**1. Navigate to select reference meters and periods. In the following example, the meter "Coffee L" and week "2".**

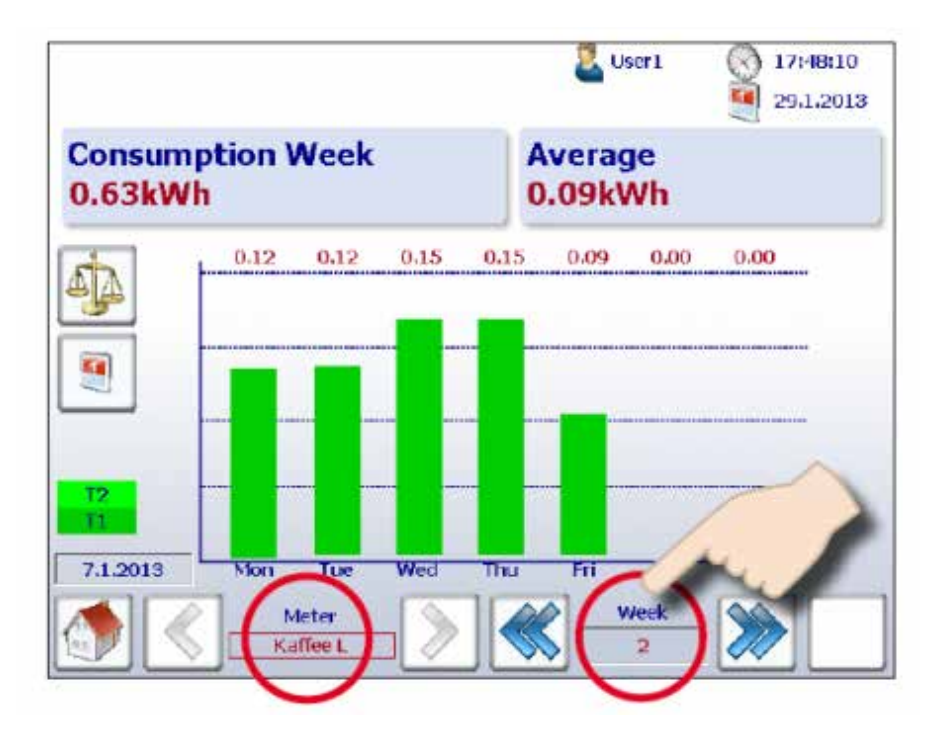

**2. Start the comparison by pressing the comparison button.** 

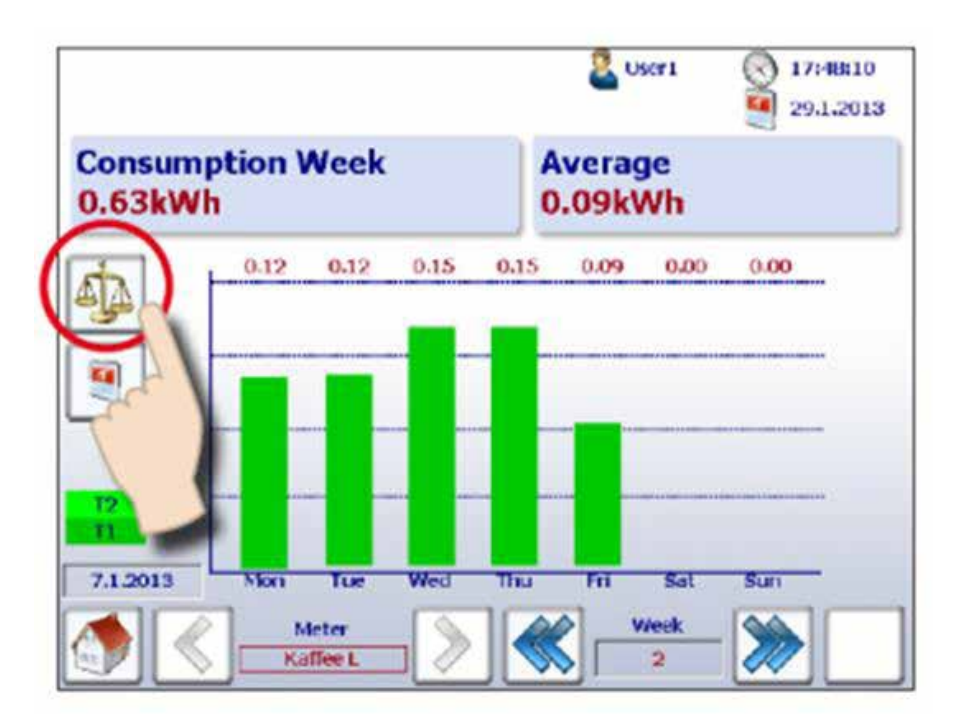

**3. The reference bars are shown along with the name of the reference meter and the period at the top ritht of the screen.** 

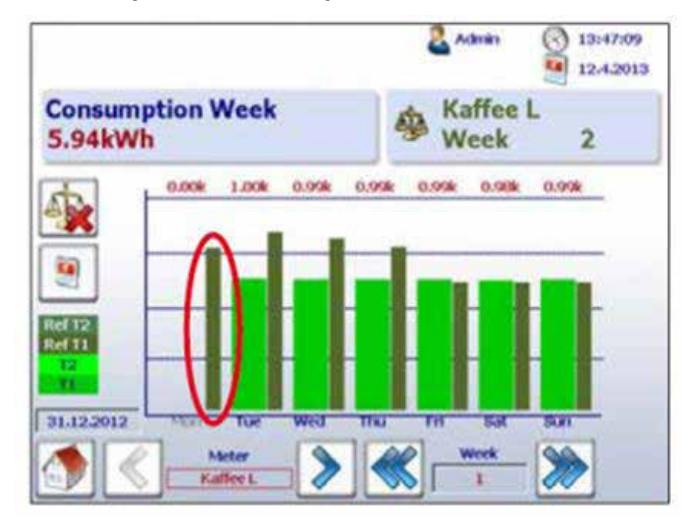

**4. You can now compare the reference and another meter or period by navigation as normal.** 

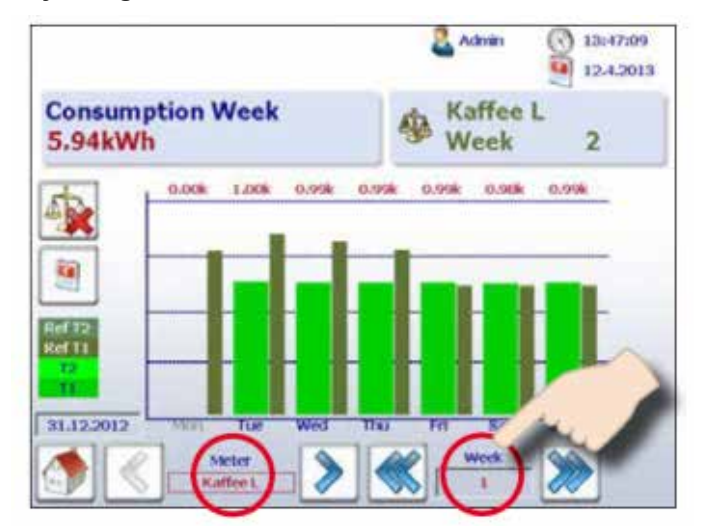

**5. To deactivate the comparison screen, simply press the deactivate button.** 

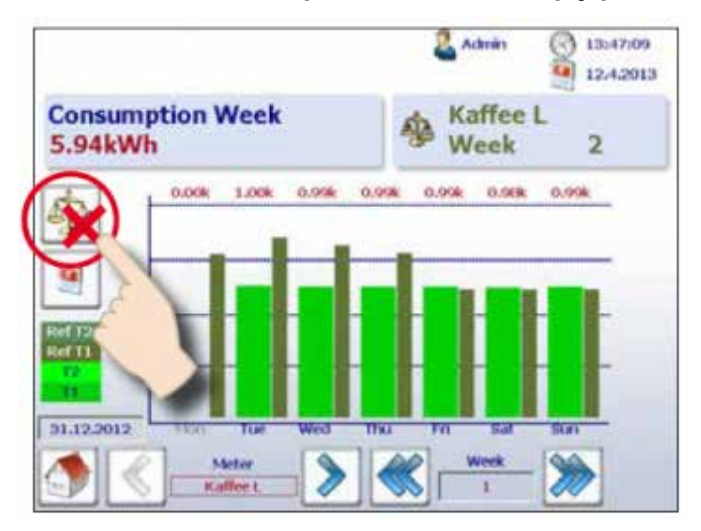

### <span id="page-20-0"></span>**2.1.8 Costs**

The costs per day, per week, per month and per year shown in the graph correspond to the power consumption. Tariff 1 and Tariff 2 can be input for each energy meter. Global currency such as the euro, the Swiss franc or the US dollar can be input under Setup (only when logged in as admin). See chapter "Login as Admin".

#### Setup  $\rightarrow$  Energy meter  $\rightarrow$  Tariff

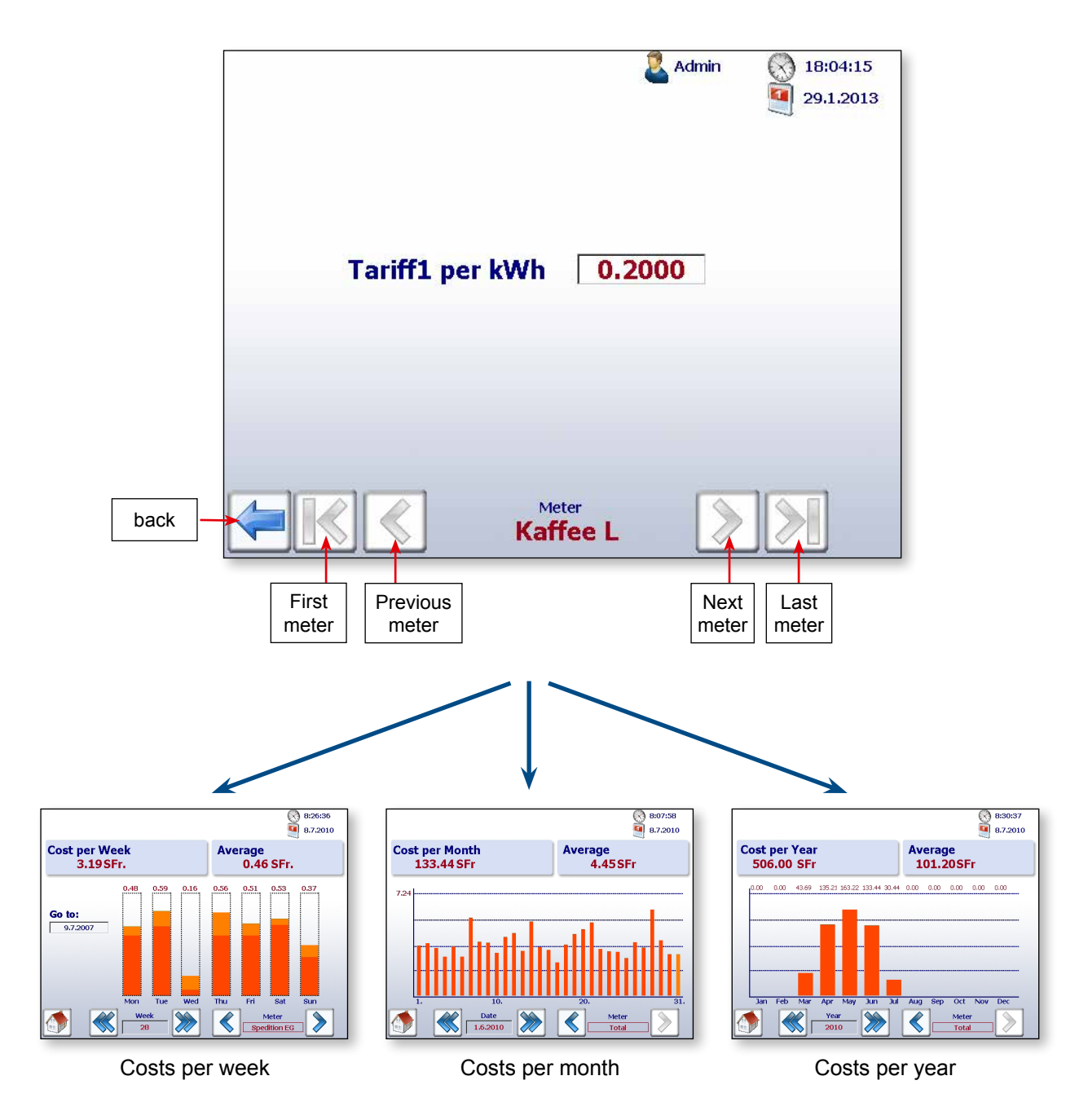

**Ø**: If this symbol appears, a midnight log was not prepared for the previous night. The energy consumption is averaged.

### <span id="page-21-0"></span>**2.1.9 Visualisation of S0 pulse meter PCD7.H104SE**

The S-Monitoring application automatically creates four virtual meters per PCD7.H104SE module. Each of these four meters is shown on the screen as an individual standard S-Bus meter. The meter values are logged in the CSV file. Every S0 meter is displayed with the standard navigation.

Example with S-Bus-address: Meter 1.0 S01➞ Meter 1.1 S02 ➞ Meter 1.2 S03 ➞ Meter 1.3 S04

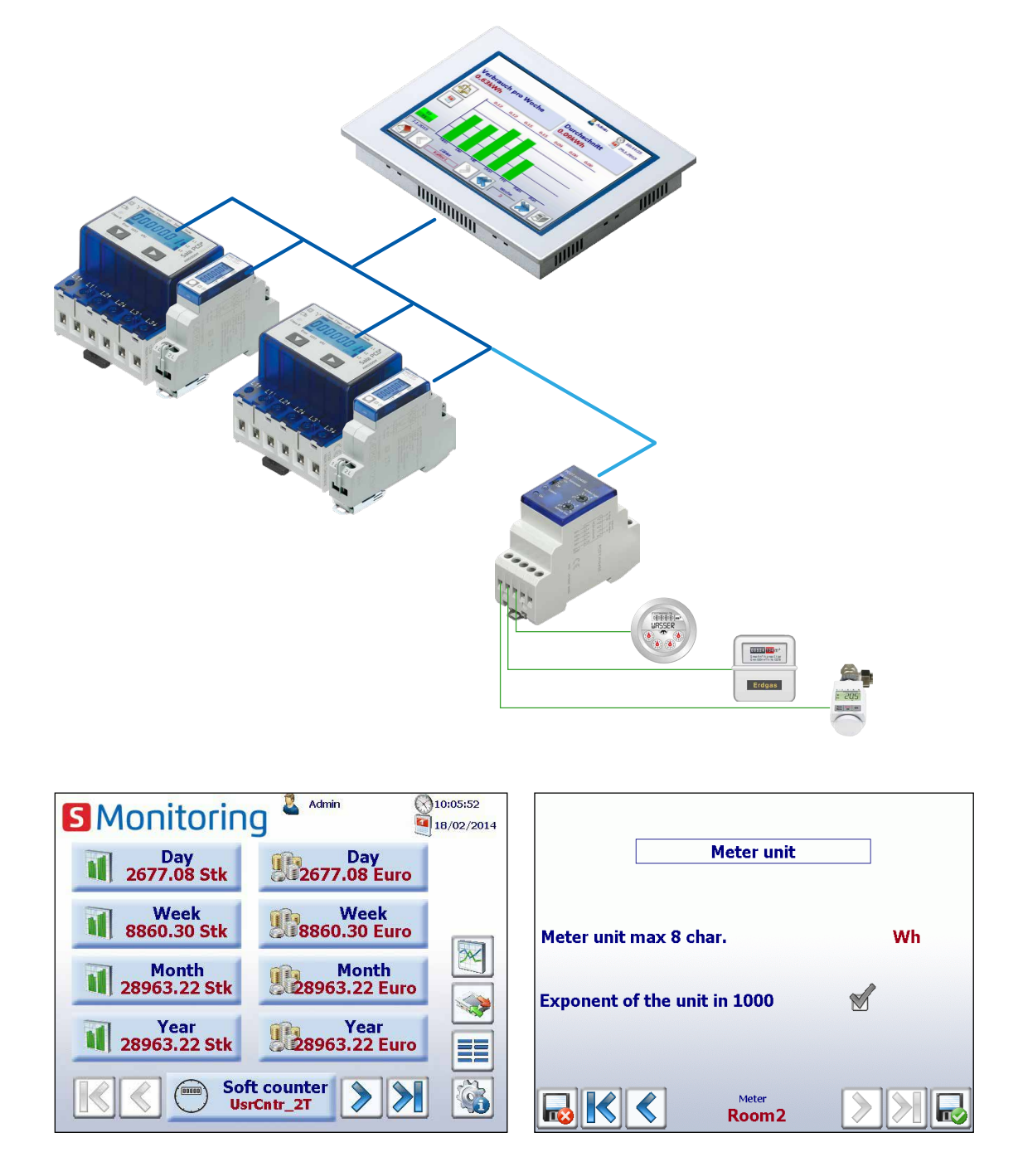

The visualisation corresponds to the display of the standard S-Bus meter. The unit and factor can be adjusted under Setup  $\rightarrow$  Energy meter  $\rightarrow$  Meter unit (only when logged in as admin). See chapter "Login as Admin".

### <span id="page-22-0"></span>**2.1.10 Replacing Saia PCD® energy meters**

The E-Monitor Panel automatically detects that a meter has been replaced if one of the following conditions is met on the same S-Bus address:

- ASN of the new energy meter is not the same as the old one (e.g. a different type of bidirec-tional meter or PCD7.H104SE module)
- Serial number is not the same
- Meter value is not plausible (new value is lower than the value of the exchanged meter)

#### **Process for replacing a meter**

- 1. The E-Monitor continually saves the last known value of an energy meter during operation.
- 2. An energy meter is replaced and the new meter is configured to the same S-Bus address.
- 3. The E-Monitor detects the meter has been replaced and reports this on the user interface with a warning.

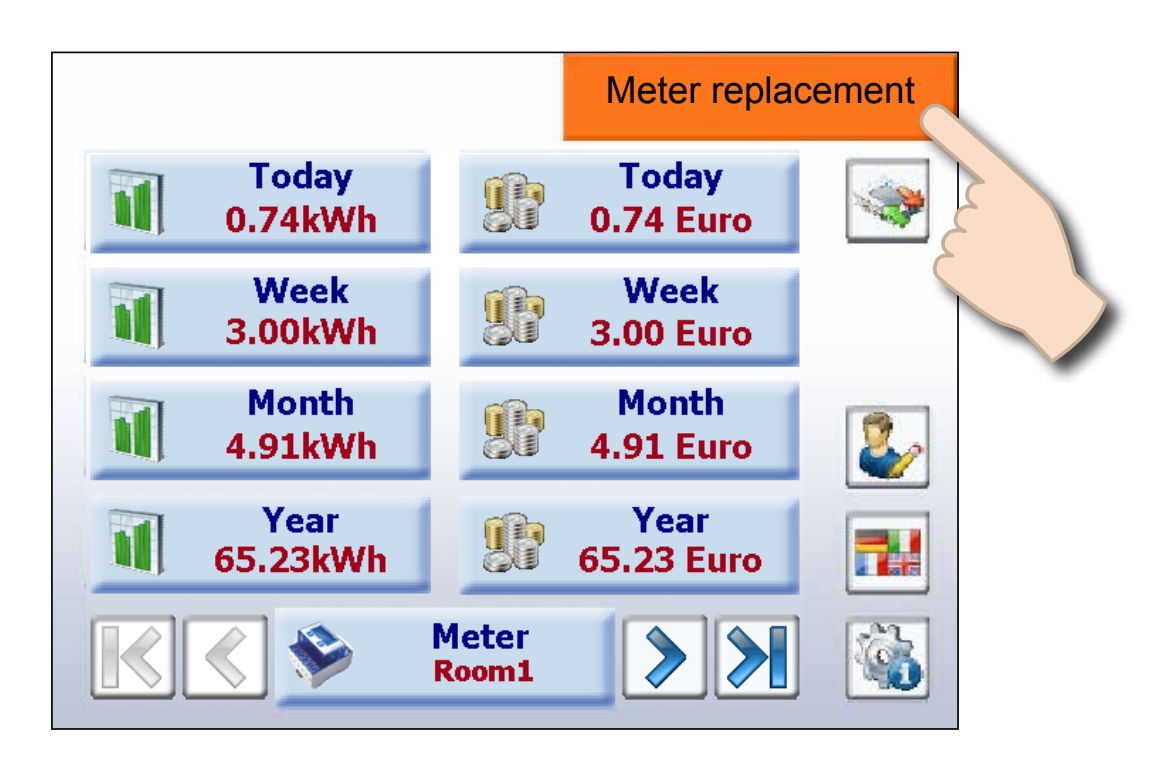

4. If the user presses the orange warning message, he is automatically taken to the Setup screen, where the E-Monitor automatically adjusts the new value or the user can change it manually.

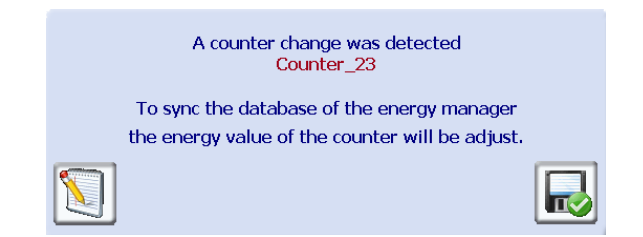

5. The new meter value can be specified on the following website.

Navigation: Setup → Energy meters → Meter comparison

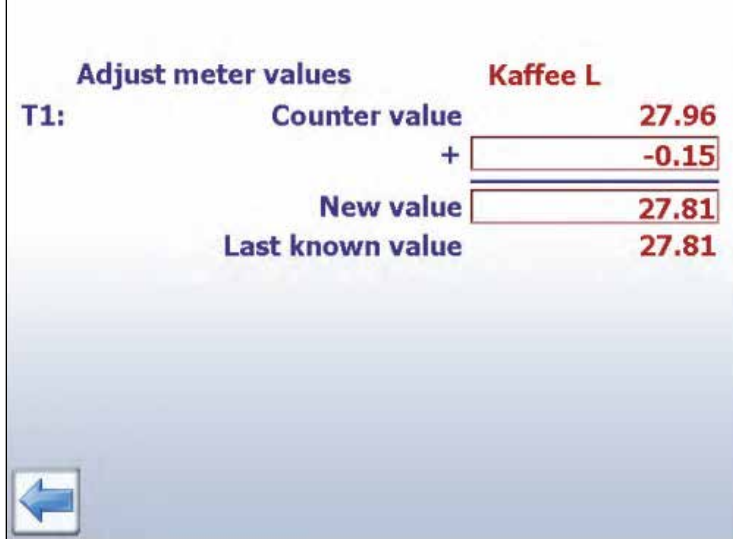

#### **Replacing PCD7.H104SE with an energy meter:**

The E-Monitor automatically creates a new log file (CSV file) when a PCD7.H104SE is replaced with an energy meter. However, the old files are not deleted.

#### **Replacing PCD7.H104SE with PCD7.H104SE:**

The same as for standard energy meters, but up to 4 values can be set (one for each S0 meter). This also applies, logically, to bidirectional meters. These can be replaced with any bidirectional meters, but information will subsequently be lost.

**2**

# <span id="page-24-0"></span>**2.2 Setup configurations**

### **2.2.1 Web Application Setup**

To configure settings in the setup menu, you need to be logged in as administrator. See chapter "Login as Admin".

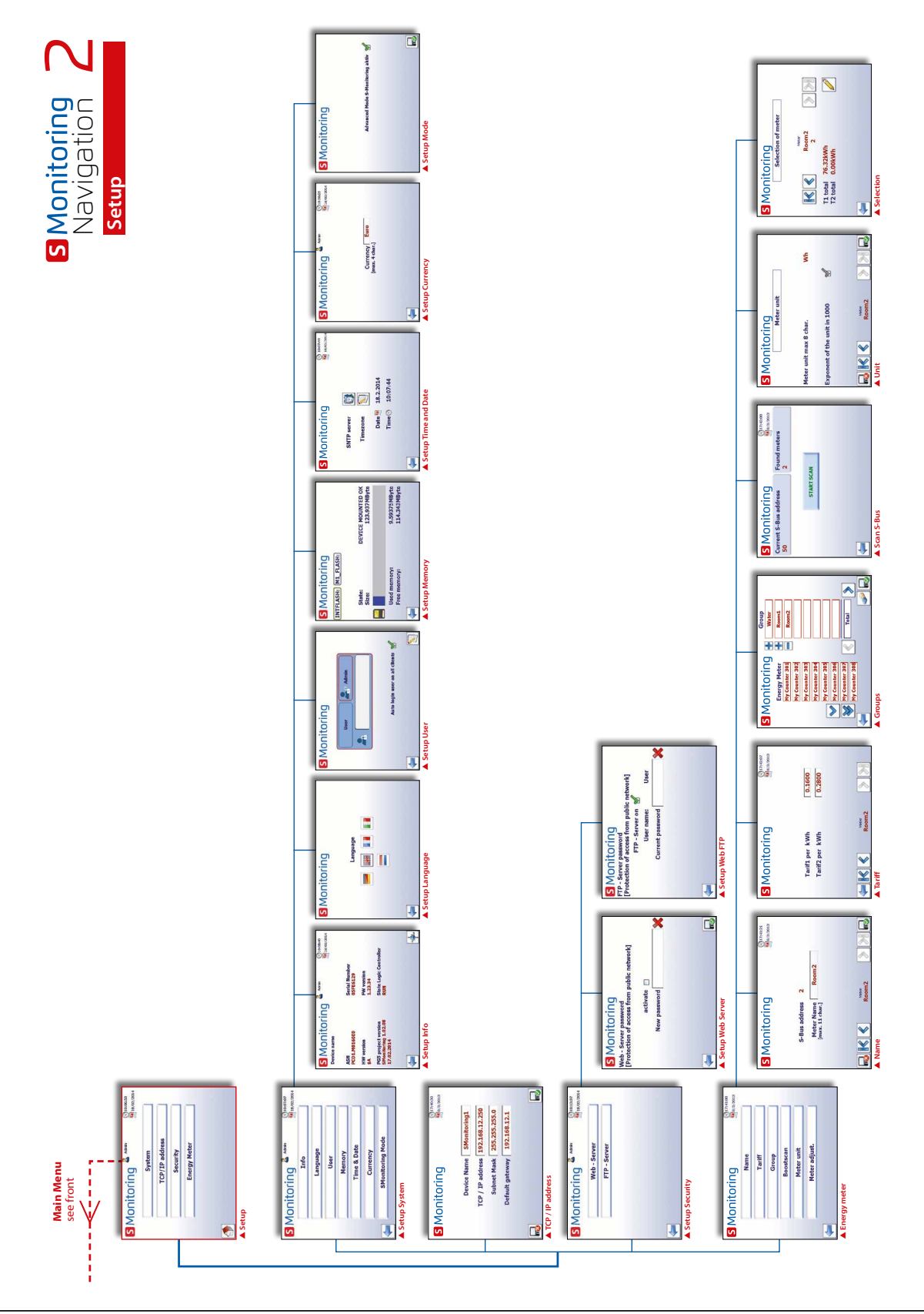

**2**

### <span id="page-25-0"></span>**2.2.2 Login as Admin**

S-Monitoring is based on 2 user levels. As a standard user, you only have read-only access with the exception of the ability to set the language and to change your own password and user name. When logged in as an administrator, your privileges are unrestricted, and you can configure and change all settings under Setup or directly by clicking on user icon at the upper edge of each site.

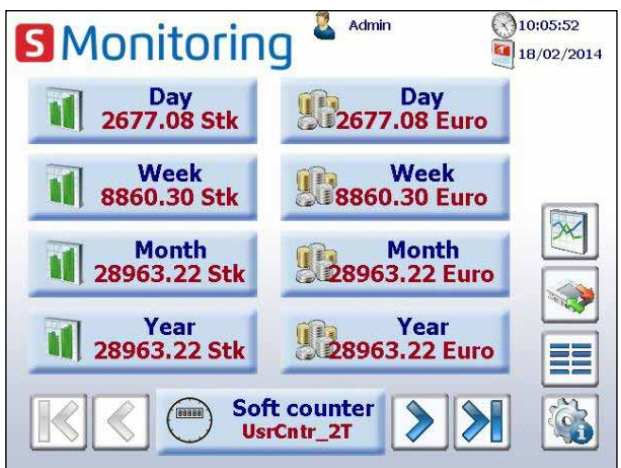

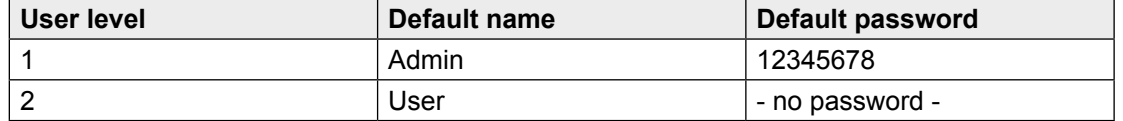

By activating checkbox auto login, a user authentication is not required when reboot the application.

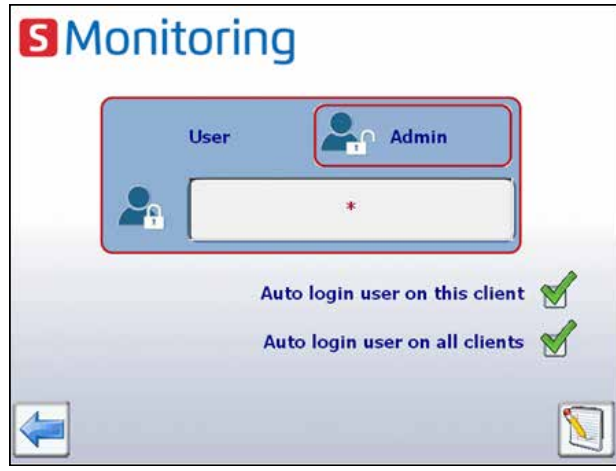

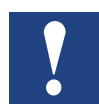

**If user name or password is lost, the user configuration has to be downloaded from Saia PG5®!**

### <span id="page-26-0"></span>**2.2.3 Group of energy meters**

Up to 32 independent groups of energy meters can be created. To add a meter, simply click on it in the configuration screen; this adds the selected energy meter to the group. To remove the meter from the group, simply click on it in the group. A group can also contain a group. This function is only accessible when logged in as administrator.

The function can be used mainly to calculate the energy supplied and consumed as well as to display "Net energy".

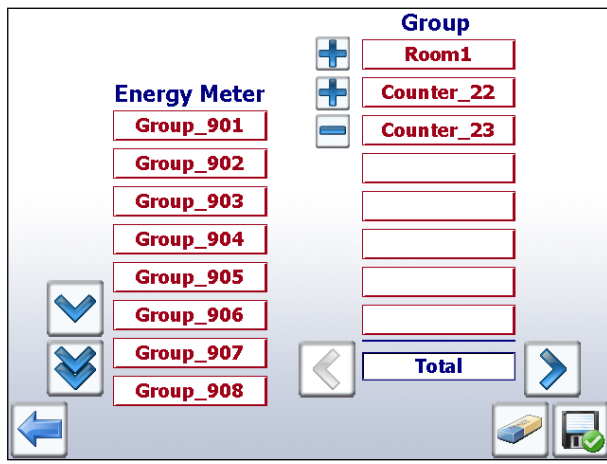

Navigation: Setup → Energy meters → Groups

*In the example, the "Total" group corresponds to the energy from ALE3 – AWD3 + ALD1* 

A plausibility check for the unit is not carried out when grouping. The E-Monitor does therefore not provide notification of whether, for example, the user is billing electrical energy using heat energy.

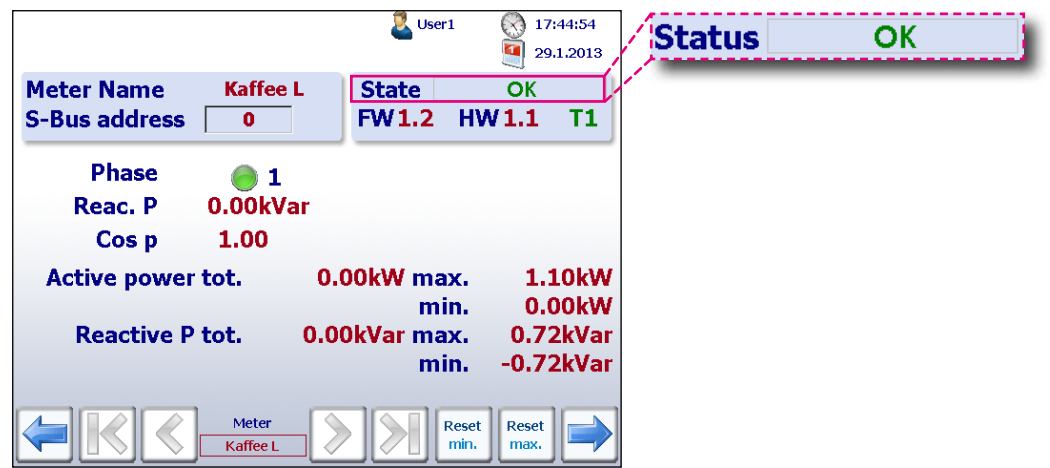

**Note**: A group is only displayed if each of the configured meters in it is configured (OK status).

#### Setup configurations

**2**

<span id="page-27-0"></span>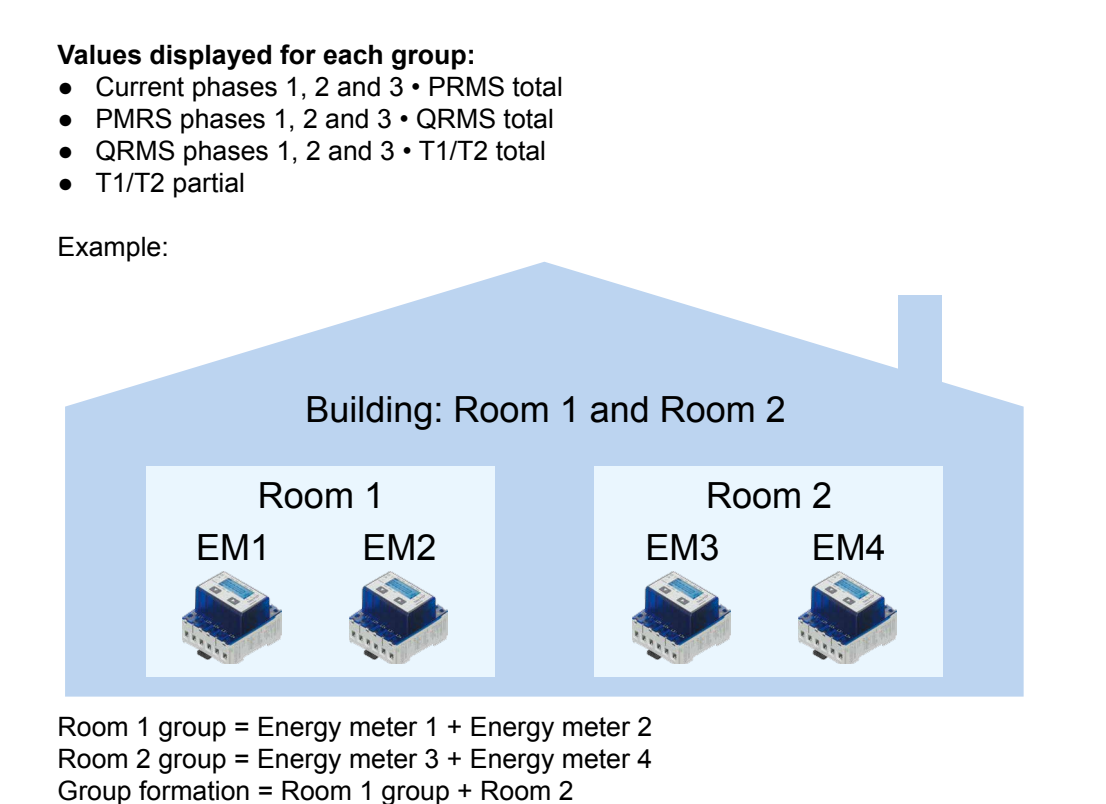

Group Building = Room 1 group + Room 2 group = EM1 + EM2 + EM3 + EM4

**2.2.4 Date and Time settings**

SNTP technology is intended to synchronize the internal clock with the Coordinated Universal Time (UTC). SNTP can usually maintain time to within tens of milliseconds over the public internet, and can achieve better than one millisecond accuracy in local area networks under ideal conditions. Asymmetric routes and network congestion can cause errors of 100ms or more.

Configuration can be done only when logged in as admin. See chapter "Login as Admin".

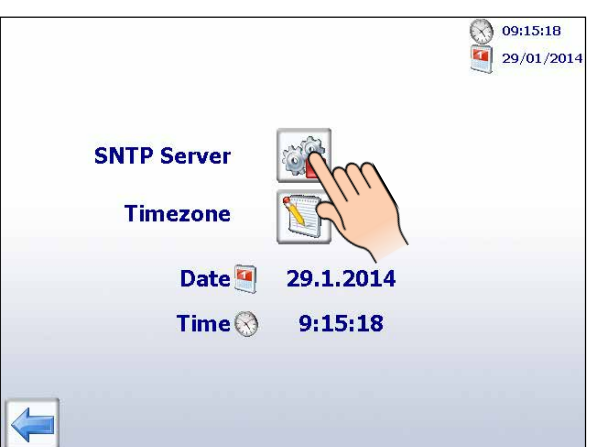

Navigation: Home → Setup → System → Time & Date

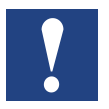

When clock synchronisation via SNTP is enabled, specific timezone has to be chosen.

#### <span id="page-28-0"></span>**2.3 Advanced Functions** 2.3

In the application for the E-Monitor provided ready for use delivery from the factory, additional "Advanced" functions are programmed. These functions require special IT and programming skills and can be enabled in Setup.

We recommend an additional training to use these functions. For more information, please contact SBC support.

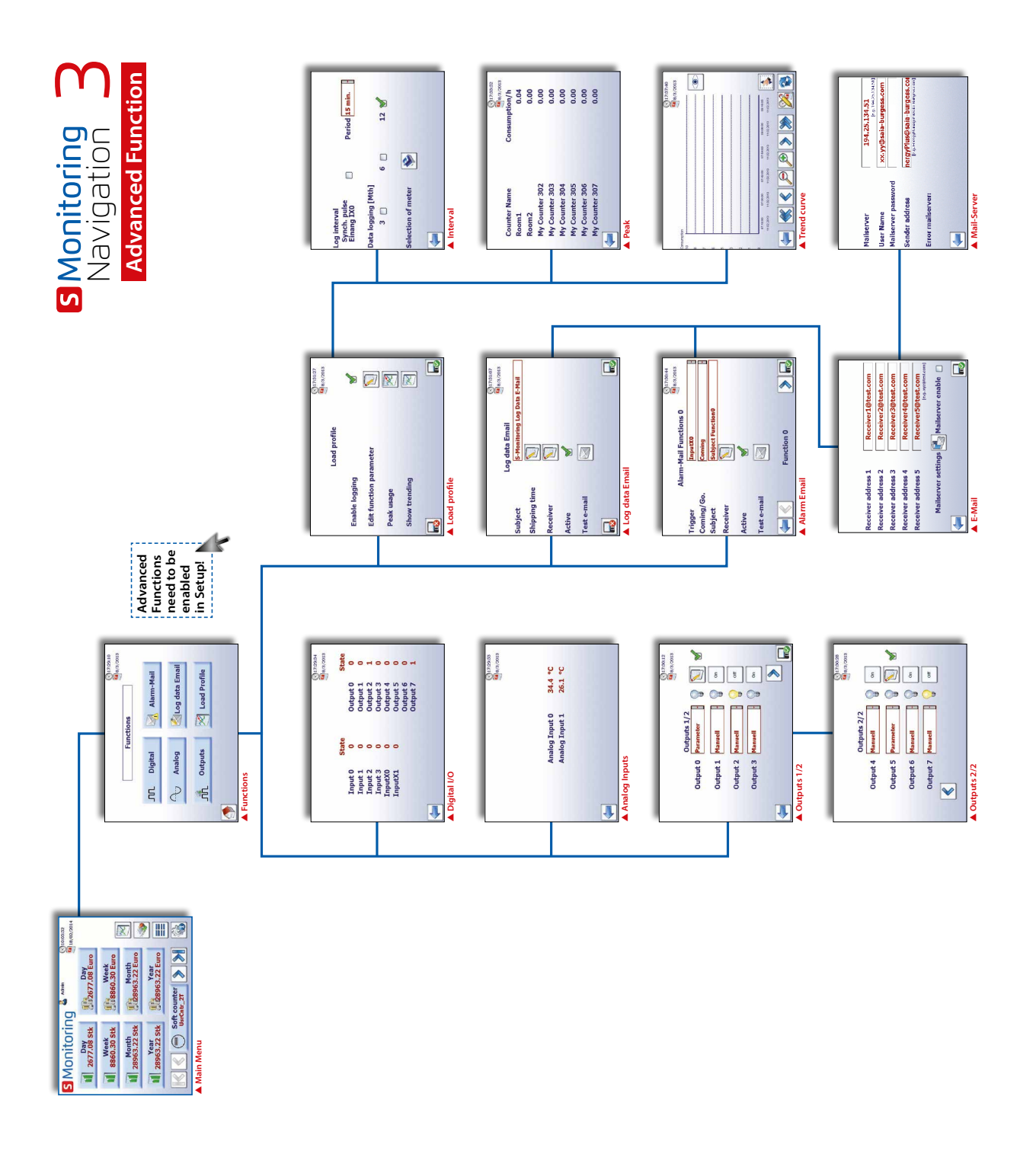

More information see document 26-582.

#### **Enable advanced functions:**

To enable the advanced functions, navigate from Home  $\rightarrow$  Setup  $\rightarrow$  S-Monitoring Mode and activate the checkbox below. To configure enter the setup menu, you need to be logged in as administrator. See chapter "Login as Admin".

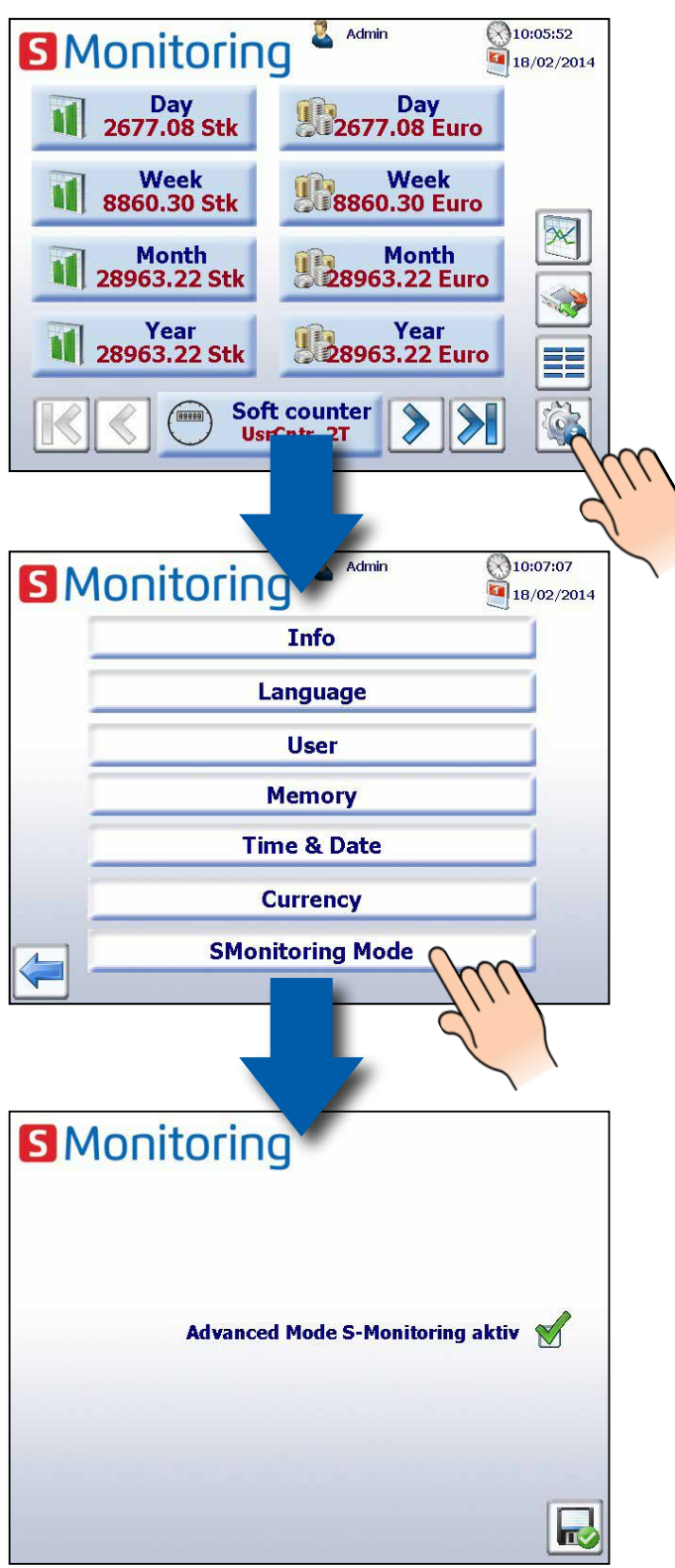

### <span id="page-30-0"></span>**2.3.1 Data E-Mail**

Data mails can be sent for the selected meter in the load profile

#### Home  $\rightarrow$  Functions  $\rightarrow$  Log data e-mail

#### $\bigotimes$ 16:45:12  $\begin{array}{|c|c|}\n\hline\n5/2/2013\n\end{array}$ Log data Email **Subject Subject S-Monitoring Log Data E-Mail** of the e-mail **Shipping time** Receiver **Active** Enforce **Test e-mail** testmail  $\blacksquare$  $\Box$

#### **Configuration Data E-Mail**

- 1. Open Email Settings
- 2. Enter recipient address. Up to 5 receivers can be addressed.
- 3. Enable Mail server
- 4. Open Mail Server Settings

#### **Settings**

- 1. Enter the mail server›s IP address
- 2. User name, password and Enter Return Address
- 3. Back and Save

#### **Enable Data E-Mail**

- 1. Configure dispatch time
- 2. Configure data type
- 3. Exit and save

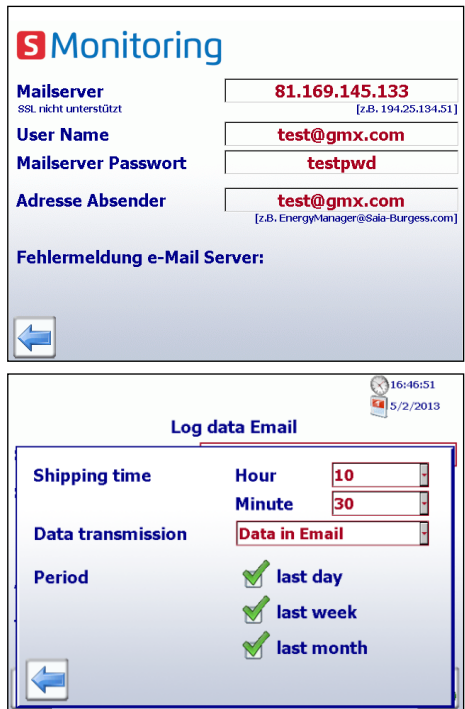

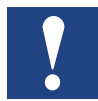

**You must enter the IP address of the SMTP mail server. DNS (mailto@gmx.net) and SSL authentication is not supported**

#### **Example: Determining the SMTP server address**

- 1. GMX SMTP server has mail.gmx.net address?  $\rightarrow$  The F-Box requires the IP of the SMTP server
- 2. Open the Command window in Windows (Enter cmd.exe in the Start bar)
- 3. Entering << ping mail.gmx.net >>
- 4. The answer is the IP address of the SMTP server 213.165.64.20

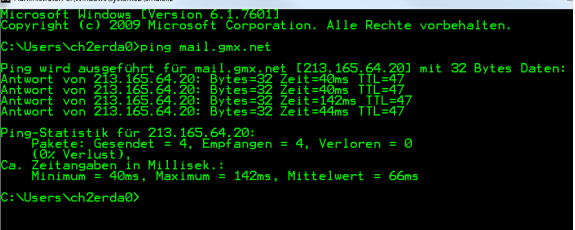

### <span id="page-31-0"></span>**2.3.2 Load profile**

Up to 8 meters can be recorded and displayed load trend

Navigation: Home  $\rightarrow$  Functions  $\rightarrow$  Load profile

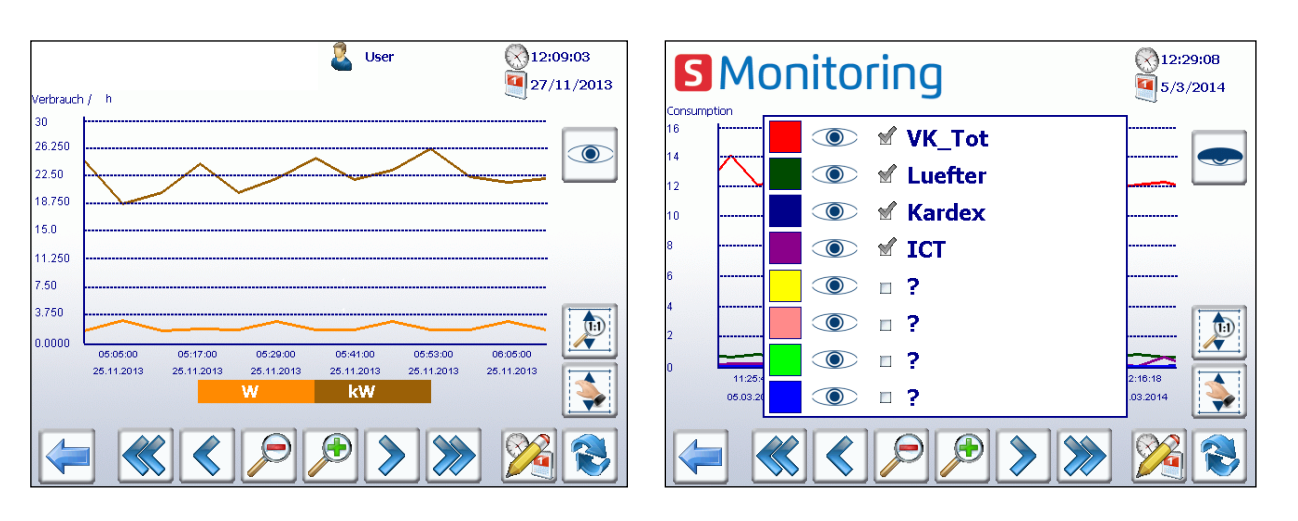

*Trend curve energy consumption (max. 8 connected meters)*

#### **Configuration of the interval:**

- Within a selected interval, the average load is calculated and displayed
- The period can be selected between 3 and 60 min.
- Enable synchronization pulse when interval is triggered by an input of the controller.

#### **Setting the peak detection**

- Selection of 3, 6 or 12 months
- The maximum value within
- the selected period is displayed

#### **Selection of counters**

- Select counters, for which the mean load to be recorded
- S-Bus Input address of the counter and Activate
- PCD7.H104SE pulse counters have 4 inputs per unit and therefore a sub address

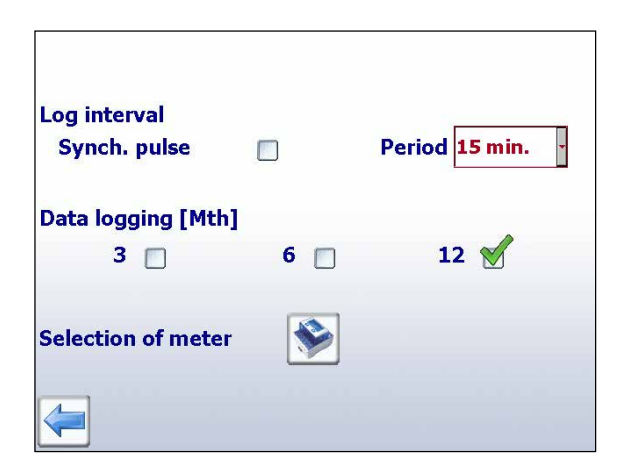

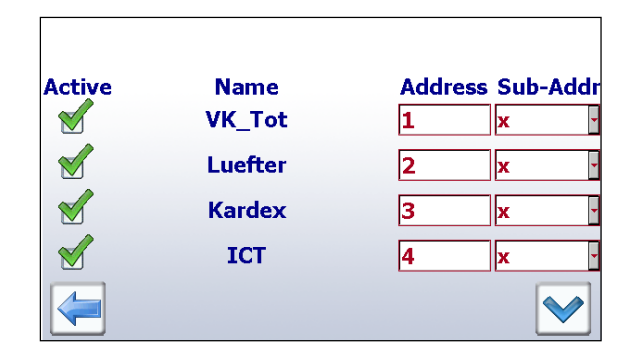

# <span id="page-32-0"></span>**3 Technical data**

The hardware of the E-Monitor MicroBrowser Web panel is based on the standard SBC pWeb panel.

### **3.1 Overview of the technical data**

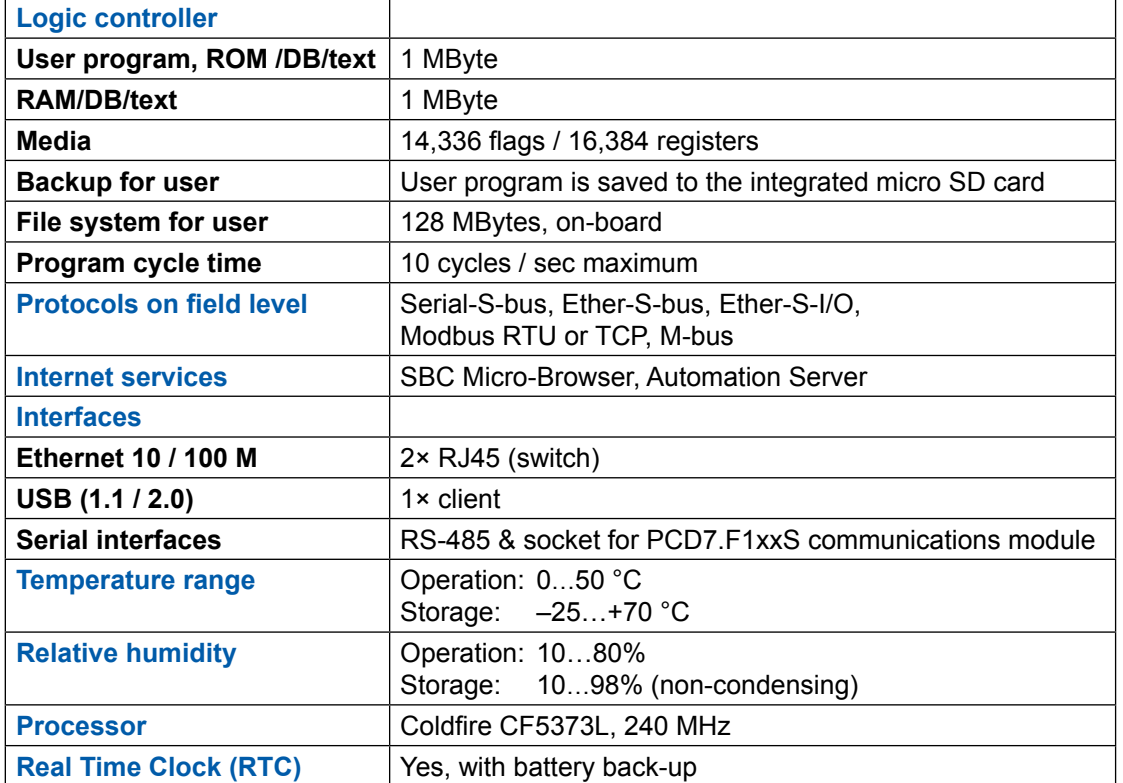

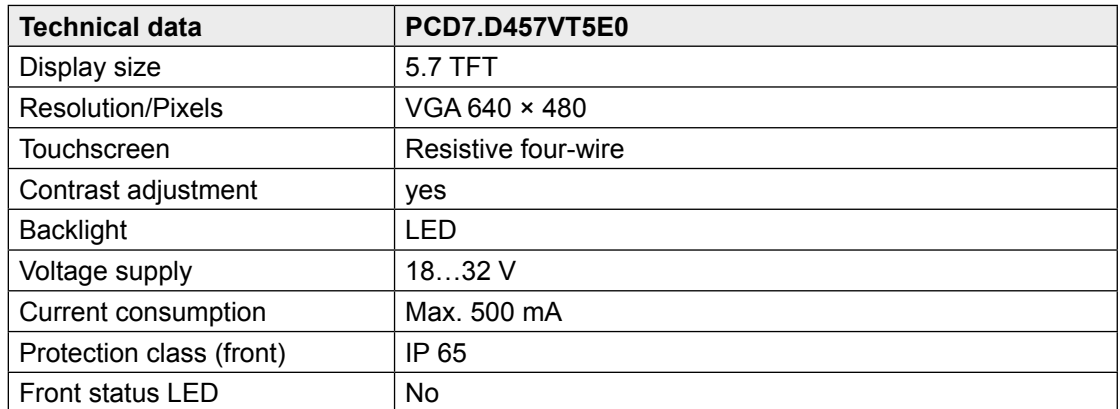

See more information under [www.saia-support.com](http://www.saia-support.com)

### <span id="page-33-0"></span>**3.2 Battery**

The hardware components are maintenance-free, with the exception of battery, who requires occasional replacement.

The components do not contain any user-replaceable parts. If hardware problems occur, please return the components to SBC.

The resources (register, flags, timer, counters, etc.) and the character strings/DBs are stored in the RAM. In order to prevent these from being lost, and to enable the hardware clock to carry on running during a power failure, the devices are equipped with a back-up battery:

**CPU model Buffer Buffer time**  PCD7.D457VT5E0 Renata CR 2032 lithium battery 1...3 years<sup>1)</sup>

<sup>1)</sup> Depending on the ambient temperature: the higher the temperature, the shorter the buffer time

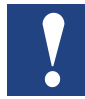

**New controllers include batteries in the scope of delivery, and these must be inserted during commissioning. Pay attention to the polarity of the batteries.**

CPUs with lithium batteries are not maintenance-free. The battery voltage is monitored by the CPU. The XOB 2 is called if:

- the battery voltage is lower than 2.4 V
- the battery is missing

We recommend changing the batteries while the panel is connected to the power supply, in order to avoid data loss.

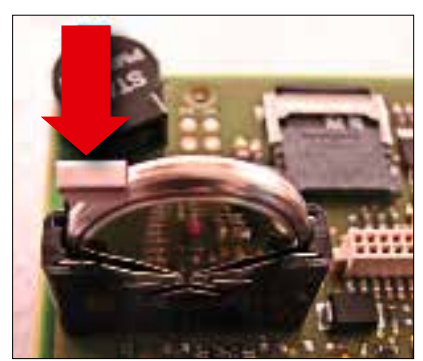

- Disconnect from the voltage supply
- Remove the cover of the Web panel
- Reconnect to the voltage supply, in order to prevent data loss while changing the battery
- Push the terminal holder back slightly (see arrow in figure)
- Remove the battery
- Insert a Renata CR 2032 button battery, so that the positive terminal is in contact with the terminal holder.
- Disconnect from the voltage supply and reattach the back wall of the panel

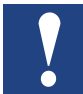

**The period for which the backlight remains on can be set manually. This function helps to save energy. If the backlight is deactivated, you will save approx. 3/4 watts, which is no negligible value. This will also extend the service life of the backlight.**

The **normal** service life of the backlight (at 25 °C) is defined as approx. 50 Kh. This corresponds to 5 years of continuous use. However, this value is **quickly reduced** (to half or less), if the operating temperature is 10 °C or less. It makes sense for the user to take this into account and to adapt the standby period of the backlight accordingly.

### <span id="page-34-0"></span>**3.3 External Flash Module PCD7.R610**

The module PCD7.R610 has a card holder for receiving the PCD7.R-MSD1024 Micro SD flash memory cards. The module PCD7.R610 is supplied without the Micro SD flash card. The flash card PCD7.R-MSD1024 must be ordered separately.

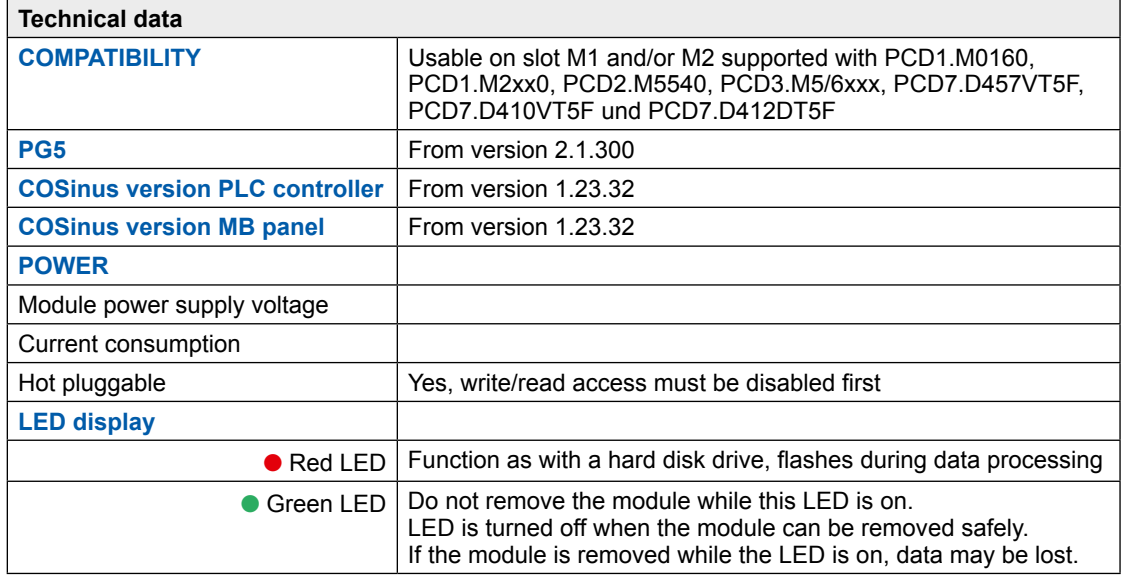

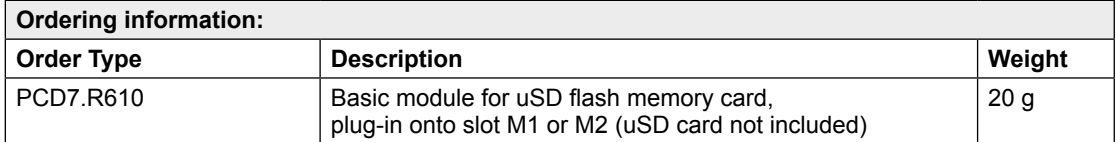

The module can be used in the systems PCD1.M2/M0, PCD2.M5, PCD3.M and on the programmable MB panel PCD7.D457VT5F, PCD7.D410VT5F and PCD7.D412DT5F.

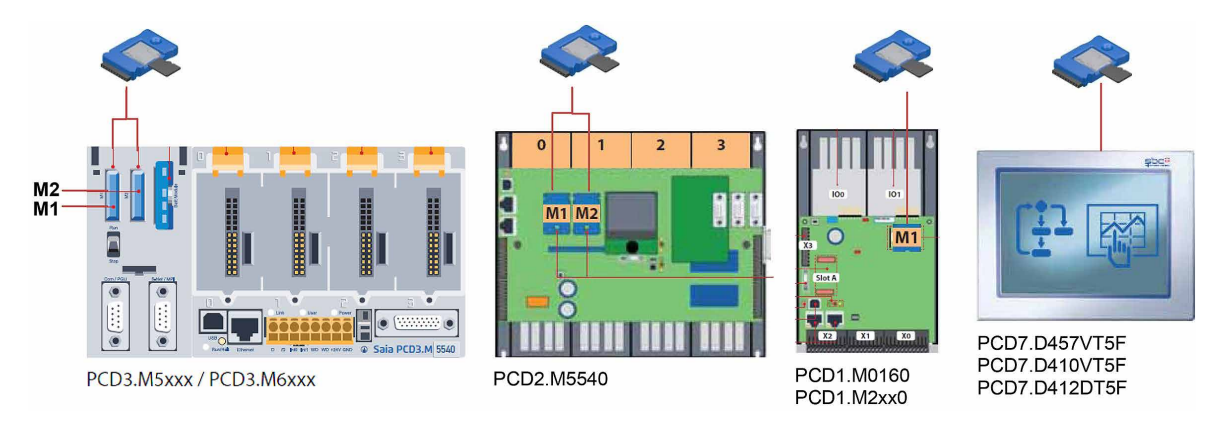

### <span id="page-35-0"></span>**3.4 Micro SD Flash Memory Card PCD7.R-MSD1024**

The Micro SD flash cards are specially selected industrial flash cards which meet with the high requirements. "Consumer" flash cards may not be used. The industrial Micro SD flash cards PCD7.R-MSD1024 are available separately and can be easily plugged-in and replaced respectively in the basic module PCD7.R610.

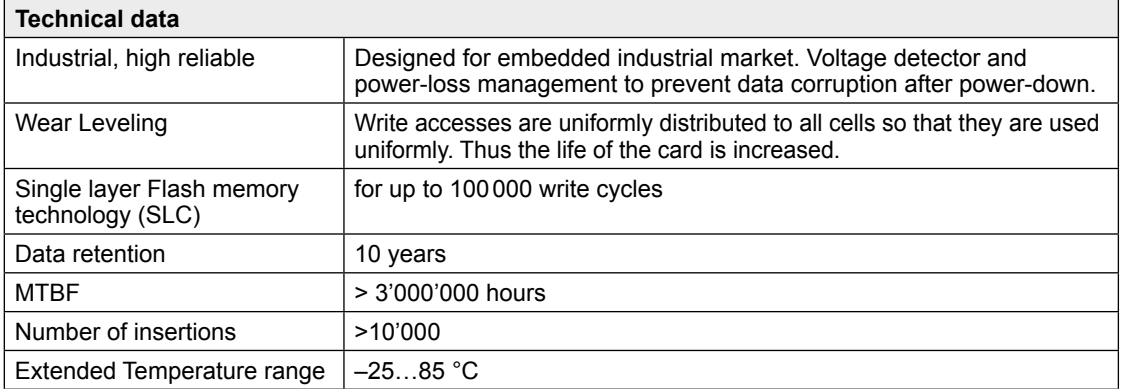

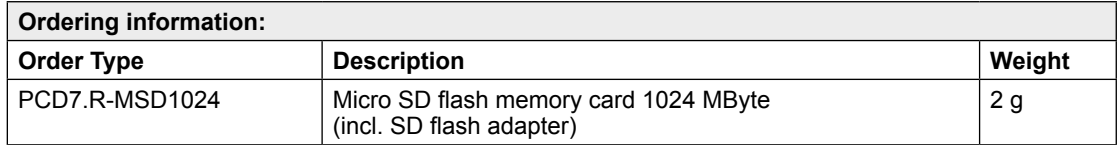

### <span id="page-36-0"></span>**4 Historical data**

### **4.1 Import data and create report in Excel**

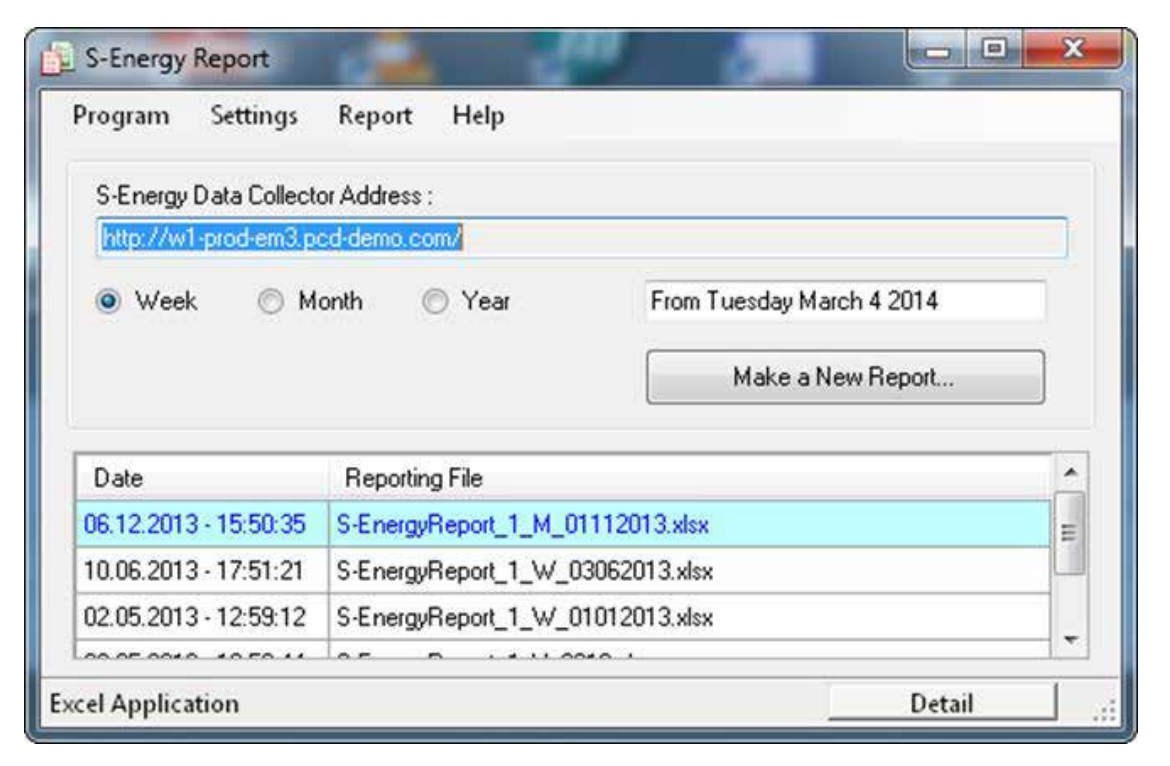

#### **Supported operating systems:**

Windows XP, Windows Vista and Windows 7.

#### **Supported SBC S-Energy and S-Monitoring devices:**

- PCD7.D457VT5E0 E-Monitor Web Panel supporting S-Monitoring
- PCD1.M0160E0 E-Controller supporting S-Monitoring
- PCD1.M2160 CPU with Ethernet supporting S-Monitoring
- PCD3.Mxx60 CPU with Ethernet supporting S-Monitoring
- PCD7.D4xxVT5F Programmable Web Panel 5.7", 10.4" VGA TFT or 12.1" SVGA TFT supporting S-Monitoring
- PCD7.D4xxET7F Energy Manager Web Panel

#### **Excel requirements:**

S-Energy Report requires Excel 2003 or above to be installed on the PC.

#### **Report samples:**

Below you can find some screenshots of sample reports. The reports are generated based on templates which can be adapted in order to fit your requirements.

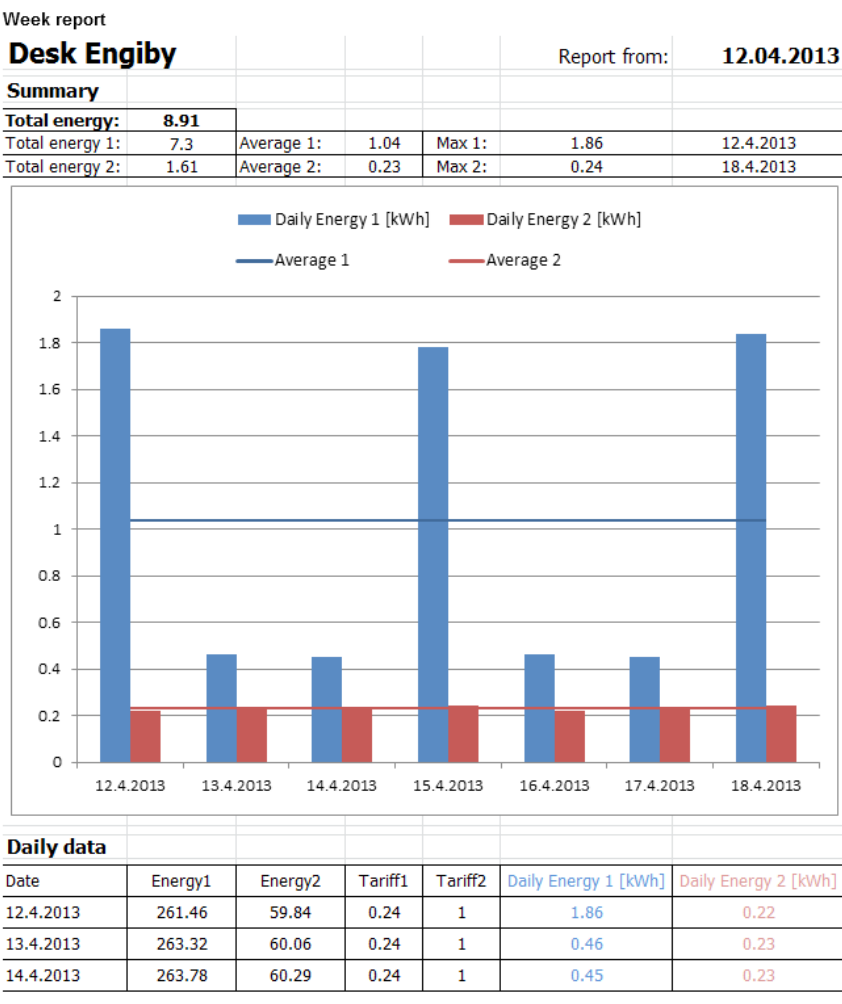

**4**

#### Year report

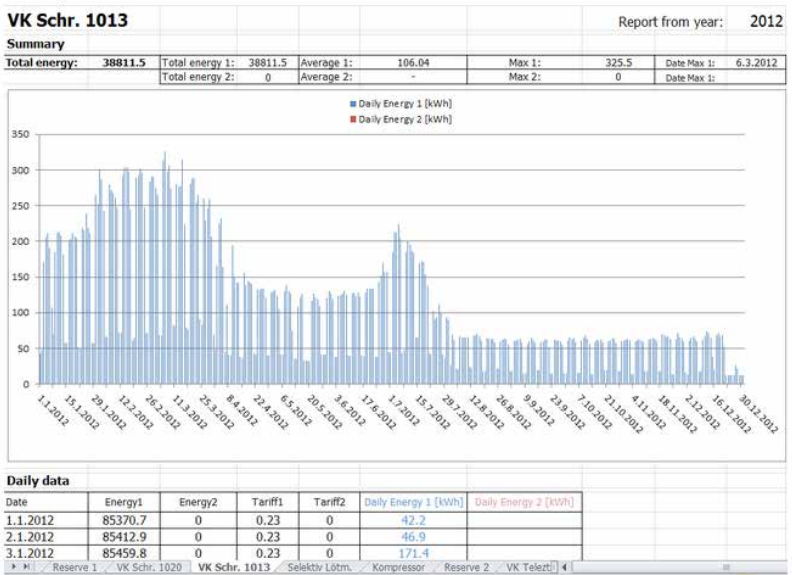

#### **Contact:**

Engiby sàrl, Route des Noyers 25, 1782 Formangueires, Switzerland, [www.engiby.ch](http://www.engiby.ch)

### <span id="page-38-0"></span>**4.2 Day logfile**

The midnight record day logfile is used primarily for the visualisation of energy consumption and costs (including tariffs) on the S-Monitoring application.

#### **Storage**

Day logfile is stored on internal flash

#### **Logfile**

- 1 logfile per year for every meter with information of 4 count values, tariffs and timestamp.
- Values are saved once a day (during midnight)
- Per default 4 years are stored

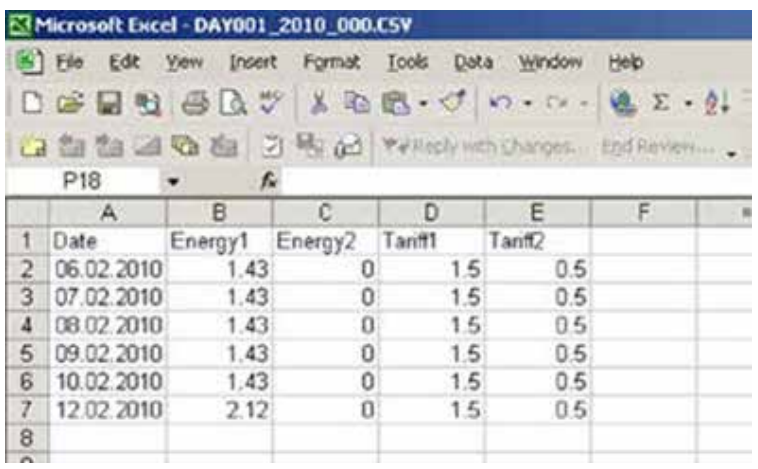

### **4.3 5 minute logfile**

#### **Storage**

When the flash card (1GB) is plugged in, a logfile is automatically created for each meter.

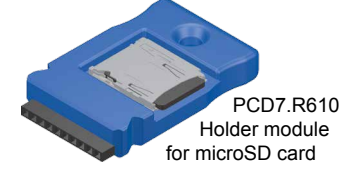

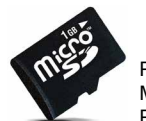

PCD7.R-MSD1024 MicroSD memory card 1 GB, PCD formatted

For more information please refer to SBC system catalogue 26-215

#### **Logfile**

- 1 logfile for every meter with information of 4 count values, tariffs, 9 auxiliary values and timestamp.
- Per default the month preceding and the current month are stored
- Values are saved at interval of 5min
- The function can be deactivated in the Saia  $PG5<sup>®</sup>$  Device Configurator

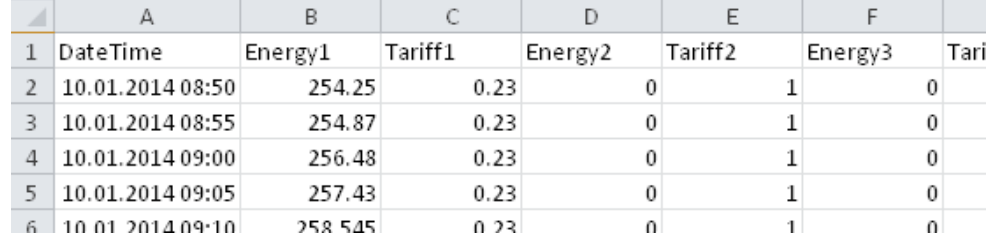

### <span id="page-39-0"></span>**4.4 Different value types**

The SBC S-Monitoring devices automatically convert the data of connected S-Bus meters and save the data on the internal file system. In addition the actual values of all meters are provided in a standard CGI interface.

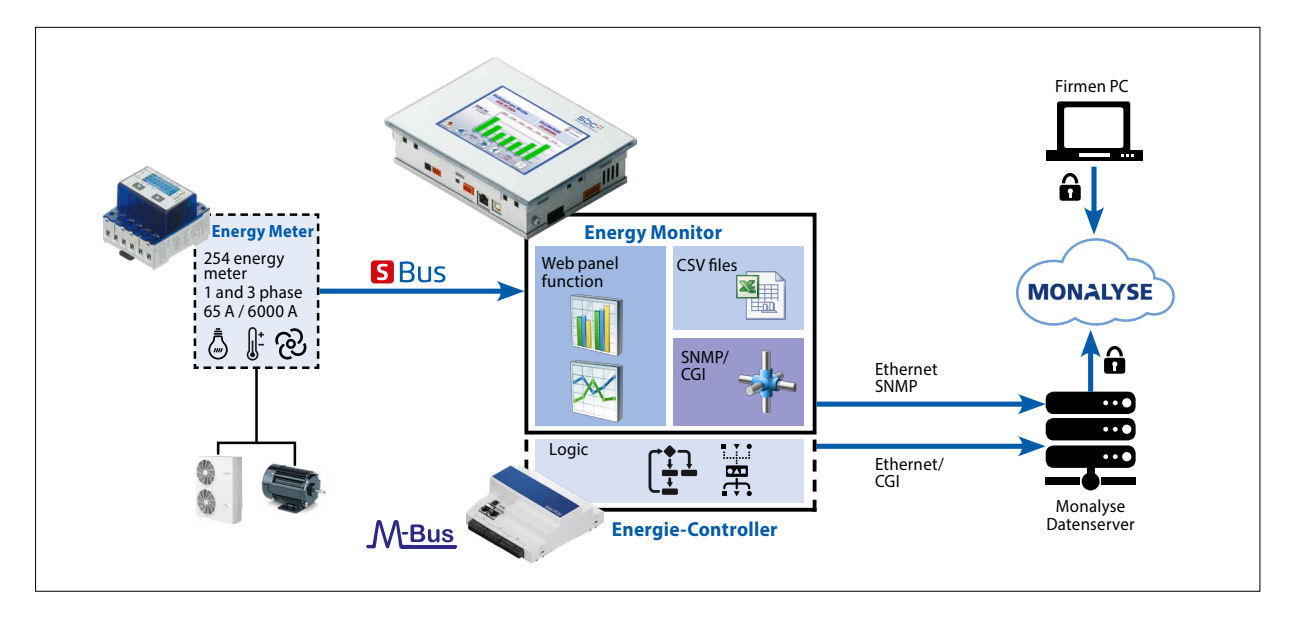

#### **Each meter gives different values. The values are divided in two types:**

#### **1. Count values**

Each meter can have up to 4 count values. The SBC energy meters usually have one or two (two tariffs or bidirectional).

#### **The count values are**

- stored in csv files one time per day
- have a specific unit which can be called with the CGI command

#### **2. Auxiliary values**

The auxiliary values are not logged in csv files, so there's no historical data. These are for example voltage, current, cosPhi etc.

#### **The auxiliary values are**

- not stored in csv files
- have no unit which can be called with the CGI command

### <span id="page-40-0"></span>**4.5 Get data with CGI calls**

The CGI interface makes it very easy to read the meter data out of the devices. Therefore different commands can be used.

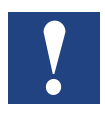

**Attention: All CGI commands are case sensitive!**

### **4.5.1 getValues.exe command**

This CGI command allows reading multiple Web Tags from the PLC. The request is **limited to a total length of 1400 bytes**; including the HTTP headers and query. The response content-type is plain text.

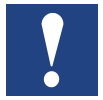

**We do not recommend getting more than 20 values with one call!**

#### **Request**

http://<Controller IP>/cgi-bin/getValues.exe?CGI\_tag0&CGI\_tag1&CGI\_tag2…

#### **Response**

Value0&Value1&Value2&Value3….

#### **4.5.2 CGI\_tags to get instantaneous values**

The S-Monitoring tags you can use with the getValues.exe command have always the same syntax. They begin with NT-EM (Energy Monitoring Tags) followed by the address of the meter and the value you want to get from the meter.

# NT-EM,<Addr>,<valueTag>:unit:8

↑ **Energy** meter tags

个 Address of meter

 $\uparrow$ Value you want to get

个 Unit of meter and maximum of characters (only for count values)

To get the instantaneous values of the different SBC S-Bus meter you can refer to tags in chapter 5. Energy Monitoring Tags.

#### <span id="page-41-0"></span>**4.5.3 Example**

We have the following configuration of devices and want to read instantaneous values of the connected meters. Therefore we connect the device with a computer. Both devices have to be in the same subnet. By writing the command in the address window of your web browser you'll get the data.

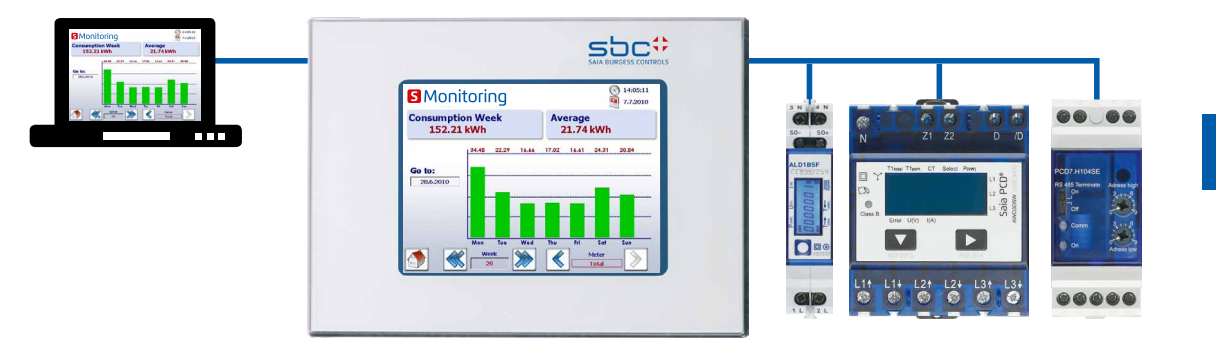

#### **The values we want to read are:**

Address 1 (ALD1B):

- Total counter value (used) with unit
- Total counter value (produced) with unit

#### Address 2 (ALE3):

- Voltage phase 1
- Voltage phase 2
- Voltage phase 3
- Total counter value of Tarif 1 with unit

#### Address 3 (PCD7.H104SE):

The PCD7.H104 has 4 meters in one device. Therefore it has sub addresses. In this case they are 3.0 3.1 3.2 3.3

- Total counter value (counter0) with unit
- Total counter value (counter2) with unit

#### **CGI command (all values at a glance)**

With the following CGI command you get all values we want to read

http://192.168.12.250/cgi-bin/getValues.exe?NT-EM,1,WT1total:unit:20&NT-EM,1,WT3total:unit:20&NT-EM,2,UrmsL1&NT-EM,2,UrmsL2&NT-EM,2,UrmsL3&NT-EM,2,WT1total:unit:20&NT-EM,3.0,WT1total:unit:20&NT-EM,3.2,WT1total:unit:20

Get historical data files with http protocol

#### <span id="page-42-0"></span>**Output in web browser:**

If you write the command in your browser address field, it will give all data separated by an &.

```
S http://192.168.12.250/cgi-bin/getValues.exe?NT-EM,1,WT1total:unit:20&NT-EM,1,WT3total:unit:20&NT-EM,2,UrmsL1&NT-EM,2,UrmsL2&NT-\rho \sim \mathbb{R} \rightarrow \times13.07kWh&0.04kWh&231&225&221&14.10kWh&321.00 1&281.00kWh
```
### **4.6 Get historical data files with http protocol**

The historical data saved in the internal file system can be downloaded with the http protocol.

#### **4.6.1 General description**

All meter data is saved one timer per day at midnight in a csv file on the internal file system (intflash). The files are stored in the the following folder structure:

#### **Folders:**

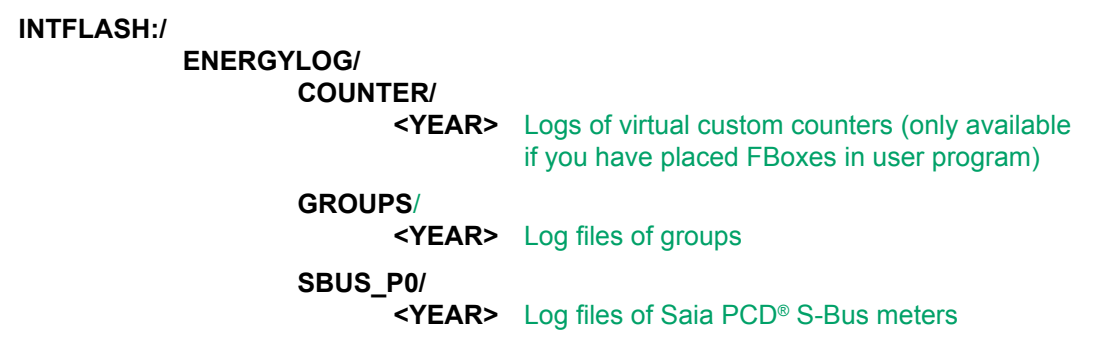

In each folder is for every meter address one file. The files have the following structure:

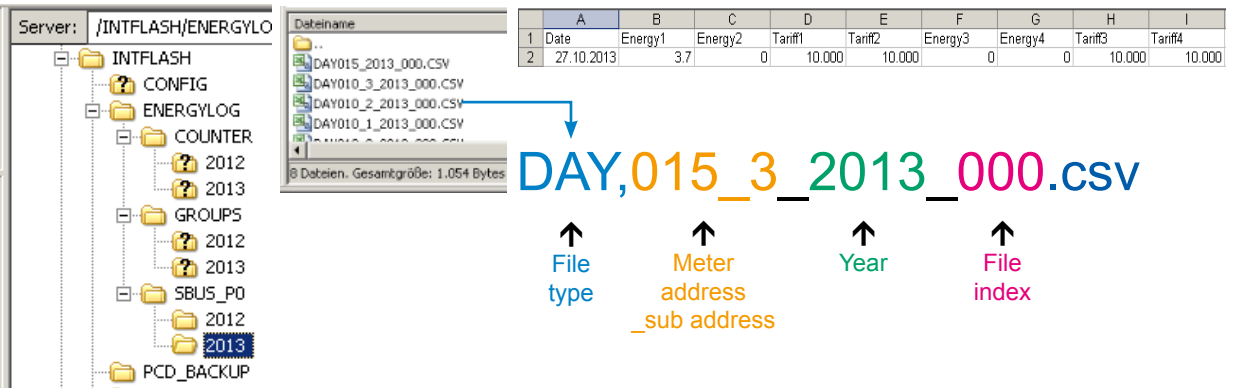

The filename has always the same syntax. The following described DAY files have always data from one meter for an entire year. For every day exists one log entry at midnight.

#### <span id="page-43-0"></span>**File syntax**

DAY <address> <year> <index>.csv

**DAY** File type (one log per day). Is always the same type in this folder

**<address>** Address of meter has three characters + sub address. For example 003 without sub address or 003\_1 if meter has a sub address.

- **<year>** Year where data was saved. For example 2013.
- **<index>** If an error occurs (date has changed, meter has changed) the firmware creates a new file and counts the index up. This mechanism prevents that existing data can be overwritten.

#### **4.6.2 File system structure**

The internal structure can only be accessed via FTP: SBC file system.

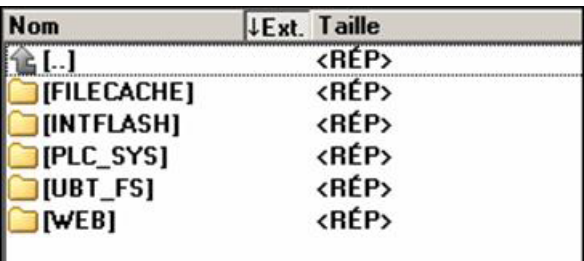

**FILE CACHE : Contains the cache memory** 

**INTFLASH : Contains:**

● **INTFLASH/CONFIG/**

 $KEYMAP.DAT \rightarrow Confidence$  keyboard - only MB with buttons (F-keys). Does not apply to this MB panel.  $PASSWD.DAT \rightarrow Only$  displayed if a password has been creased (Forgot your password?  $\rightarrow$  Delete this file.)  $TSPOINTS.DAT \rightarrow For internal use$ 

- **INTFLASH/WEBPAGES** → Directory for all project files which you want to save "LOCAL-LY" (teq, gif files, etc.)
- $\bullet$  **INFLASH/FONT**  $\rightarrow$  FONT directory must be created by the user. It contains all the special or additional .bft files containing typefaces.
- **INFLASH/TRENDLOGS** TRENDLOGS directory is created automatically when logs are stored. The .CSV files with the logs are saved to this location automatically (this uses Web Editor MB Macro S2F).
- **PLC**  $SYS \rightarrow$  Internal use, no access (configuration sett., uBT containers, etc.)
- UBT\_FS → UBT\_FS/LOG.TXT List of the startup process + Error info (read only)
- $\bullet$  **WEB**  $\rightarrow$  For internal use
- **SL0FLASH** → Created automatically when an SD memory card is use with the SD card interface.

#### Get historical data files with http protocol

### <span id="page-44-0"></span>**4.6.3 Example**

We have the following configuration of devices and want to read the historical data of the connected meters. Therefore we connect the device with a computer. Both devices have to be in the same subnet. By writing the command in the address window of your web browser you'll get the data.

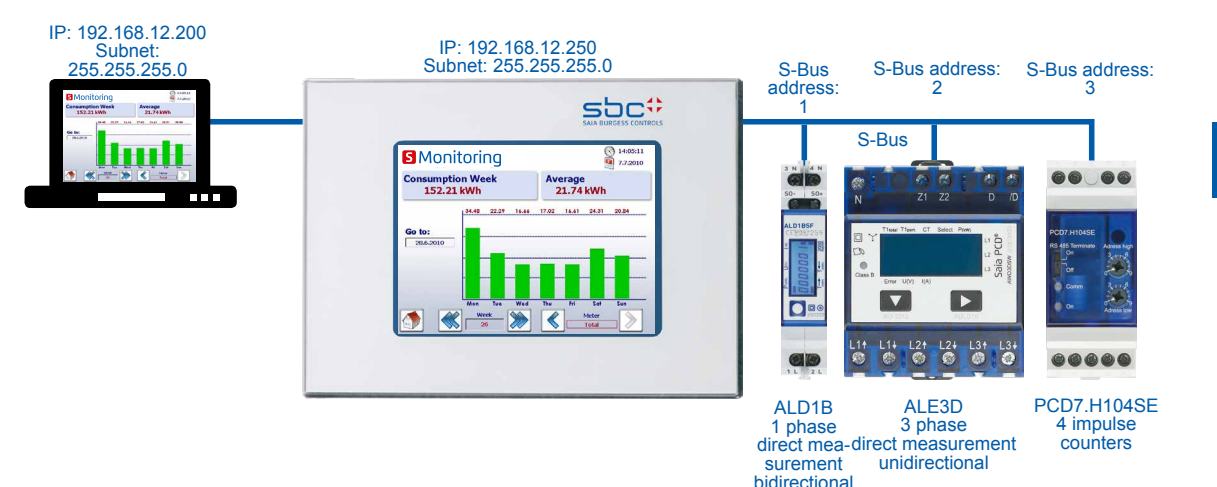

#### **The files we want to get are:**

- S-Bus address 1 (ALD1B):
- Year 2013
- S-Bus address 3.2 (PCD7.H104SE):
- Year 2013

The current file index of all files is 000!

#### **Command**

With the following command you can read the file from the file system

```
http://192.168.12.250/INTFLASH:/ENERGYLOG/SBUS_P0/2013/DAY001_2013_000.csv
http://192.168.12.250/INTFLASH:/ENERGYLOG/SBUS_P0/2013/DAY003_2_2013_000.csv
```
#### **Output in web browser:**

The command will download the specified file from the file system. Save the file on your computer.

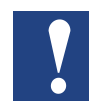

**Do not open the files directly with MS Excel! Excel will interpret some energy values as date!**

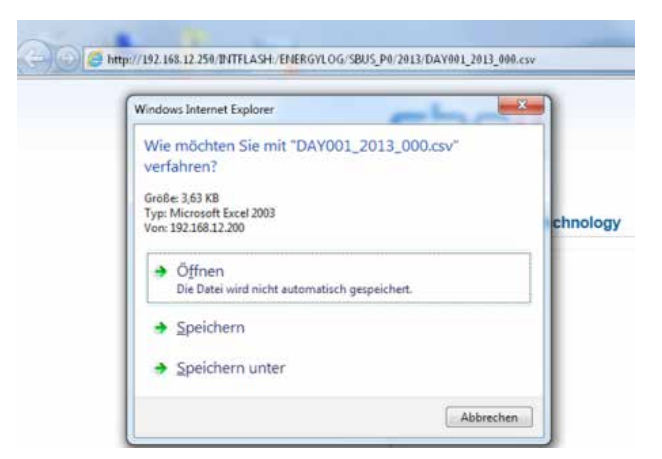

#### Import csv files in MS Excel

### <span id="page-45-0"></span>**4.7 Import csv files in MS Excel**

Open a new document in Excel and select

Data / Get External Data / From Text

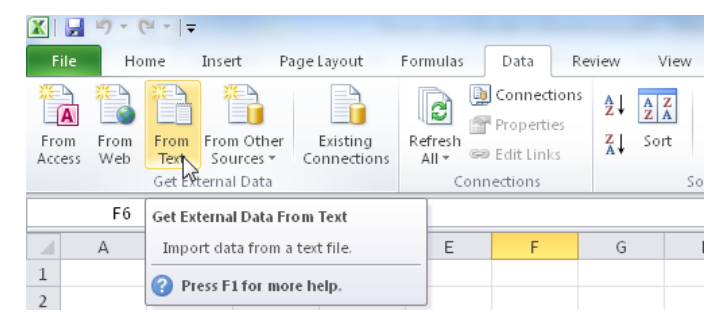

Coose Delimited as option and press next.

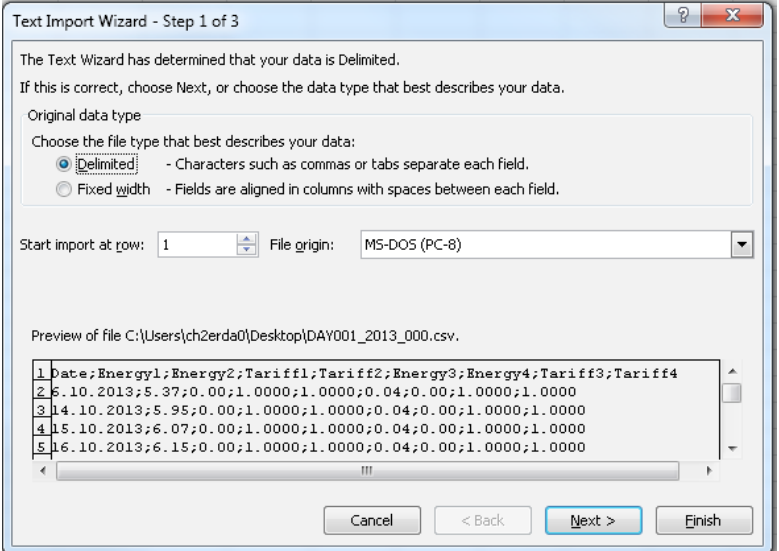

The csv file has a semicolon as delimiters. Select semicolon and press next.

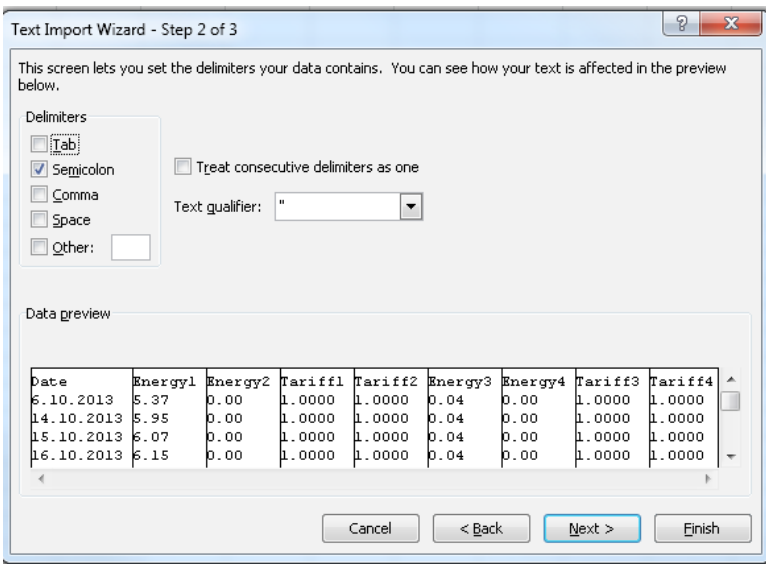

To prevent that the data is interpreted as date select text for all data columns. Select date DMY for the first column. Finish the import

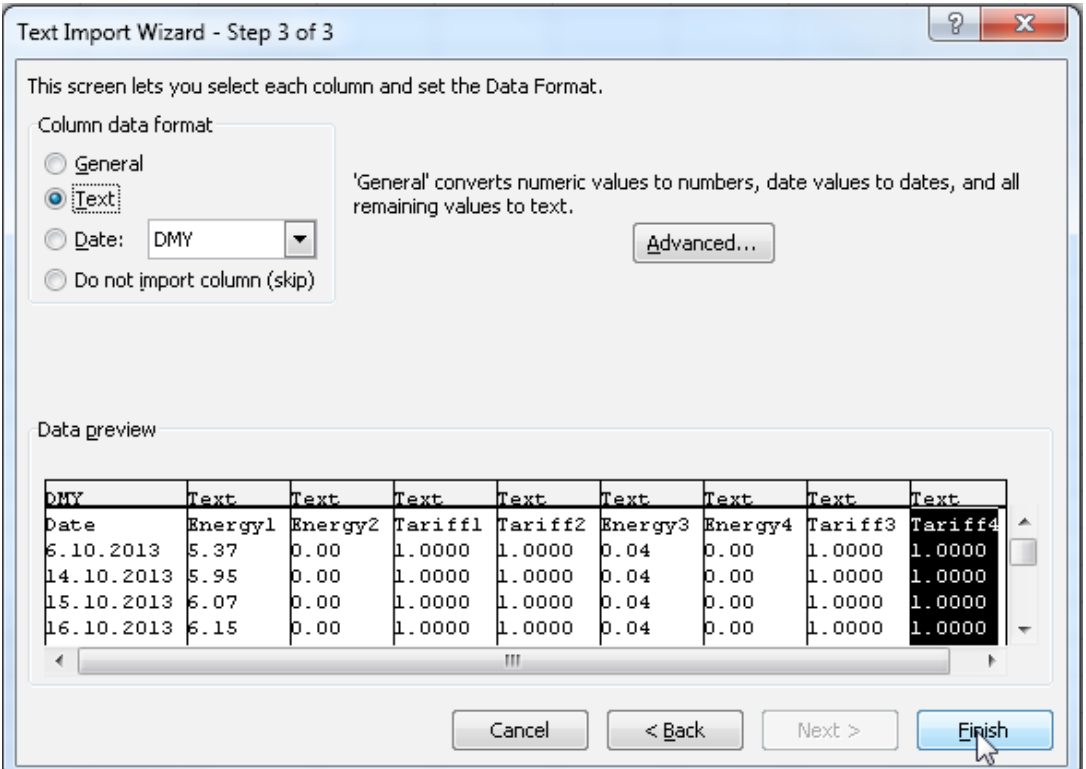

Now you have all data for the meter in your Excel spreadsheet. The data has always the same structure.

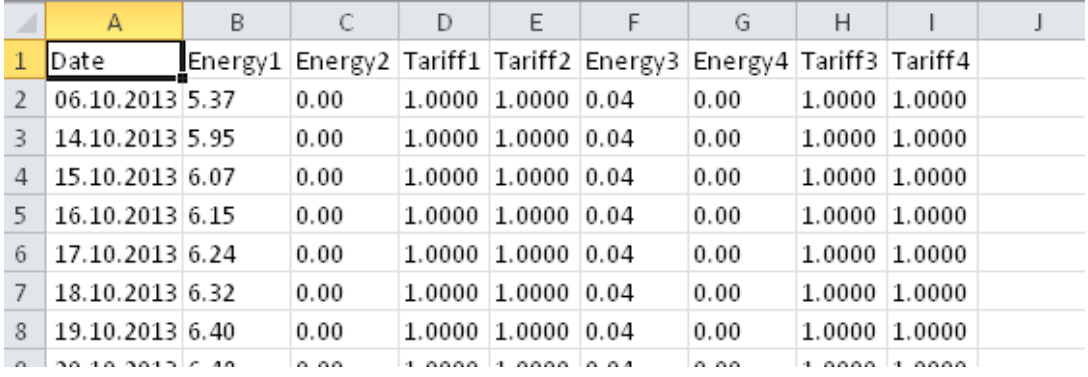

### Application update

# <span id="page-47-0"></span>**5 Updating and special settings**

# **5.1 Application update**

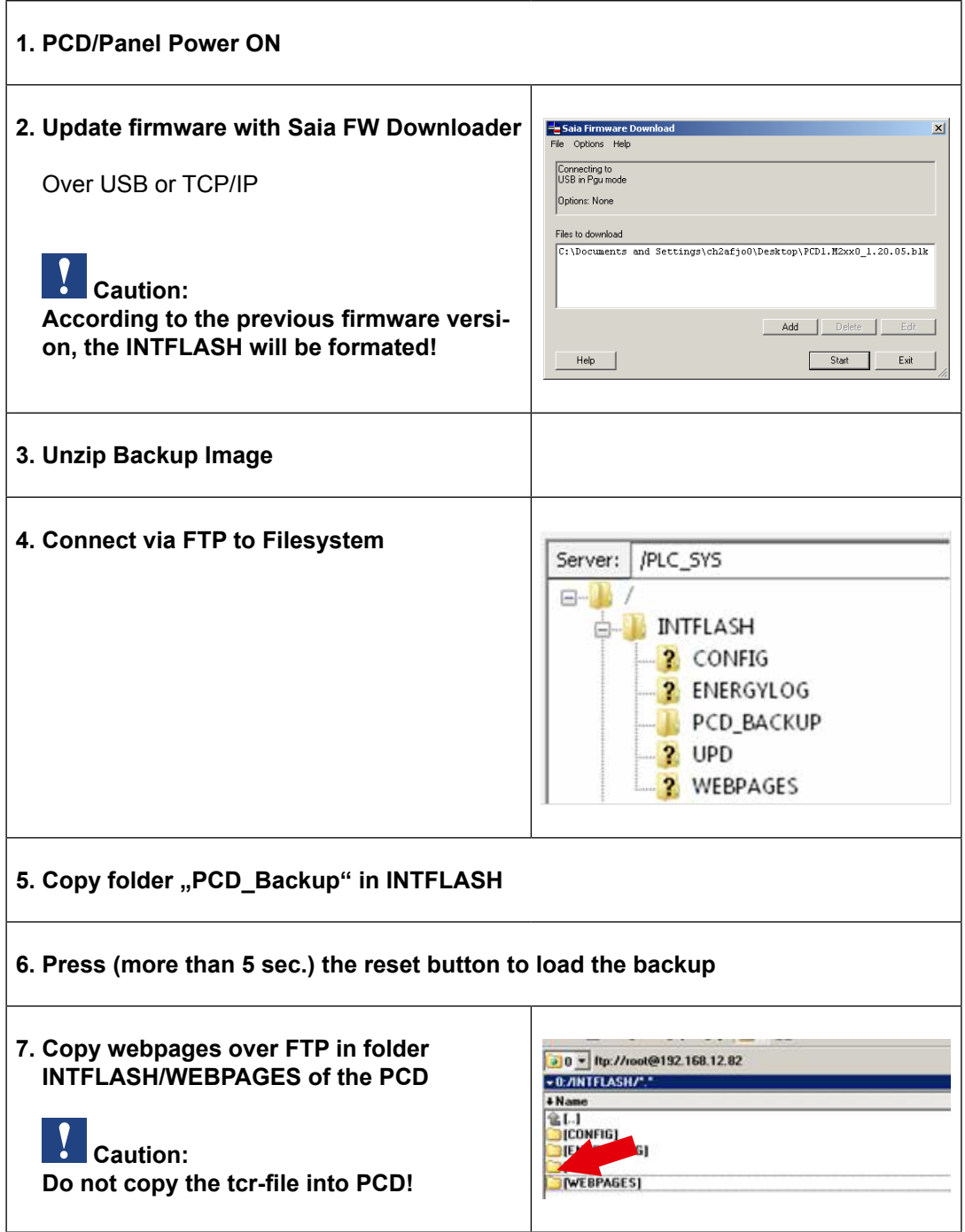

### <span id="page-48-0"></span>**5.1.1 Additional information on downloading FW**

If problems occur while downloading via a USB connection, try the following solution:

Restart the MB panel with the USB cable REMOVED. Press the Download button and the MB panel's Download mode is activated. Next, connect the USB cable to the MB panel and press Start in the FW Download Service Program

If problems occur while downloading via a USB or ethernet connection, try the following solution: If communications are interrupted during the download process, no notification appears on screen. This is because the FW flash memory is erased at the start of the process.

### **5.1.2 Safe Firmware Download via USB**

#### **The safe method for downloading firmware is always via USB.**

- a) Switch off the MB panel
- b) At the top of the back cover os a hole of 3 mm in diameter. It contains a button. Take a narrow-tipped pen or a small screwdriver (any cylindrical object with a diameter of 3 mm is suitable) and use it to hold down the button for short while. You can see the location of the Reset button in the figure:

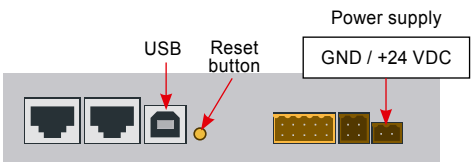

c) Switch on the MB panel with ON at the same time. Wait 3–4 sec. until the LED starts to flash.

Then download the FW using the SBC FW Service Program.

**CAUTION**: The \*.blk file type is used for a complete FW file. Only use files intended for the PCD7.D457VT5E0 panel, which were supplied by Saia-Burgess Controls AG.

### **5.2 Reset / Resetting the device to factory settings**

In a number of particular cases, the Reset button can be used to fully reset the MB panel and restore the factory default settings. When could this function be of use?

If, for example, you have copied the local file required for an FTP connection with the local server into the wrong directory or have unintentionally deleted data which is necessary for displaying the Setup menu. The most common error is the appearance of the message **"uB-Terminal not found"**, while the content on screen remains unchanged. In such a case, pro-ceed as follows:

- 1) A. Switch off the MB panel with OFF
- 2) Activate the Reset button (see 14.2.1), at the top of the device's rear cover, by holding down the button.
- 3) Switch on the MB panel at the same time. After approx. 5 sec., the buzzer is activated with increasing frequency.
- 4) Once the pitch (or the frequency) of the buzzer has stabilised (after approx. 10 sec.), re-lease the Reset button and wait.
- 5) You may have to wait to 1 to 2 minutes. During this time, the FW is reconstructing the whole organisation of the memory and recreating all the files which are required for the default settings. Finally, the MB panel reboots automatically, and you will be asked to recalibrate the touchscreen. Once you have calibrated it, the system has been fully restored.

### <span id="page-49-0"></span>**5.3 Backlight**

The period for which the backlight remains on can be set manually. This function helps to save energy. If the backlight is deactivated, you will save approx. 3/4 watts, which is no negligible value. This will also extend the service life of the backlight.

#### **Service life of the backlight**

The normal service life of the backlight (at 25 °C) is defined as approx. 50 Kh. This corre-sponds to 5 years of continuous use. However, this value is quickly reduced (to half or less), if the operating temperature is 10 °C or less. It makes sense for the user to take this into account and to adapt the standby period of the backlight accordingly.

# <span id="page-50-0"></span>**6 Energy Monitoring Tags**

This document describes the tag interface provided by the Energymonitoring part in the PLC. It is accessible via its Web interface. All tags are accessed via NT-EM, <tag> syntax.

### **6.1 General**

Syntax: NT-EM,<tag>

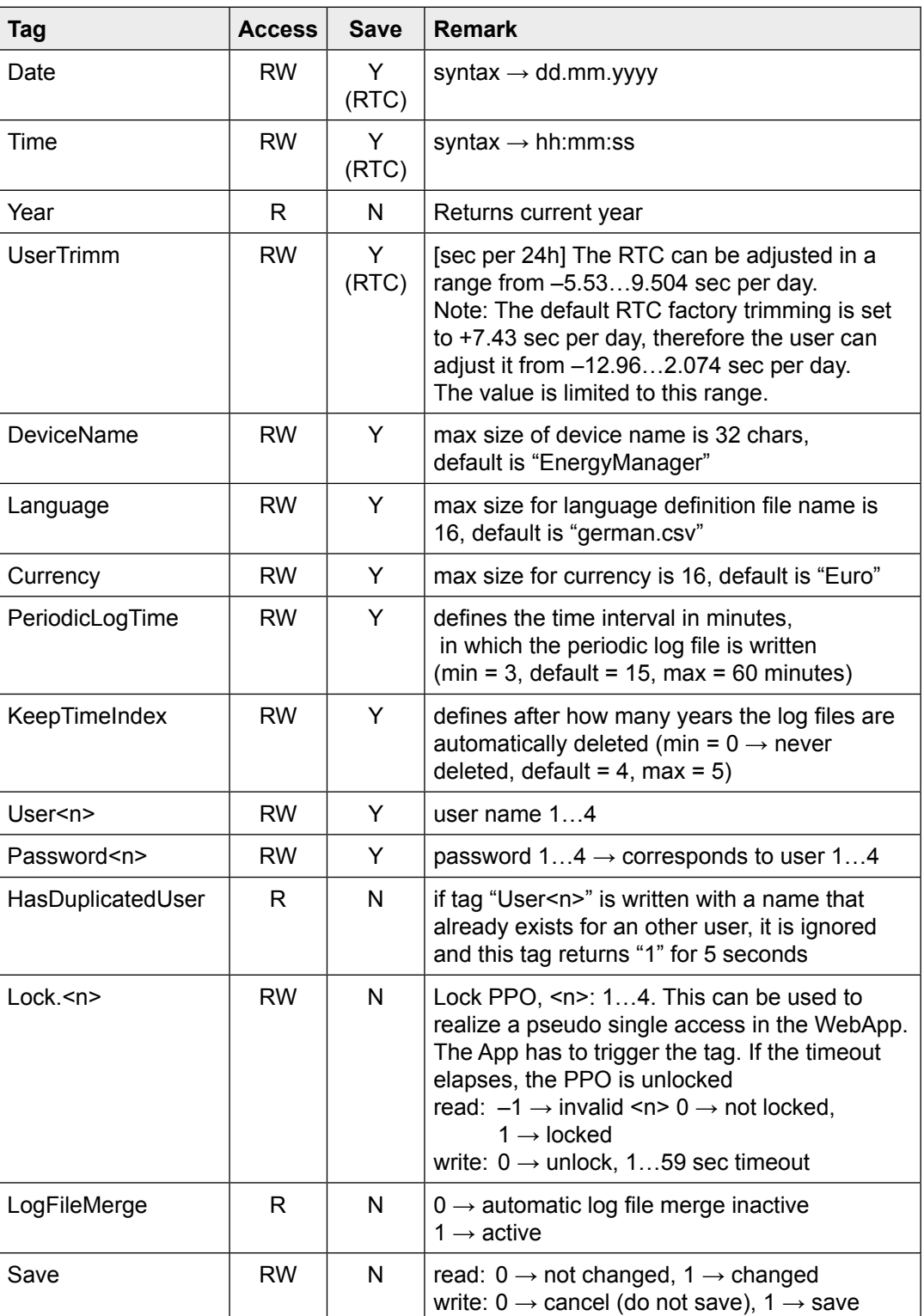

### <span id="page-51-0"></span>**6.2 S-Bus**

Syntax: NT-EM, <tag>

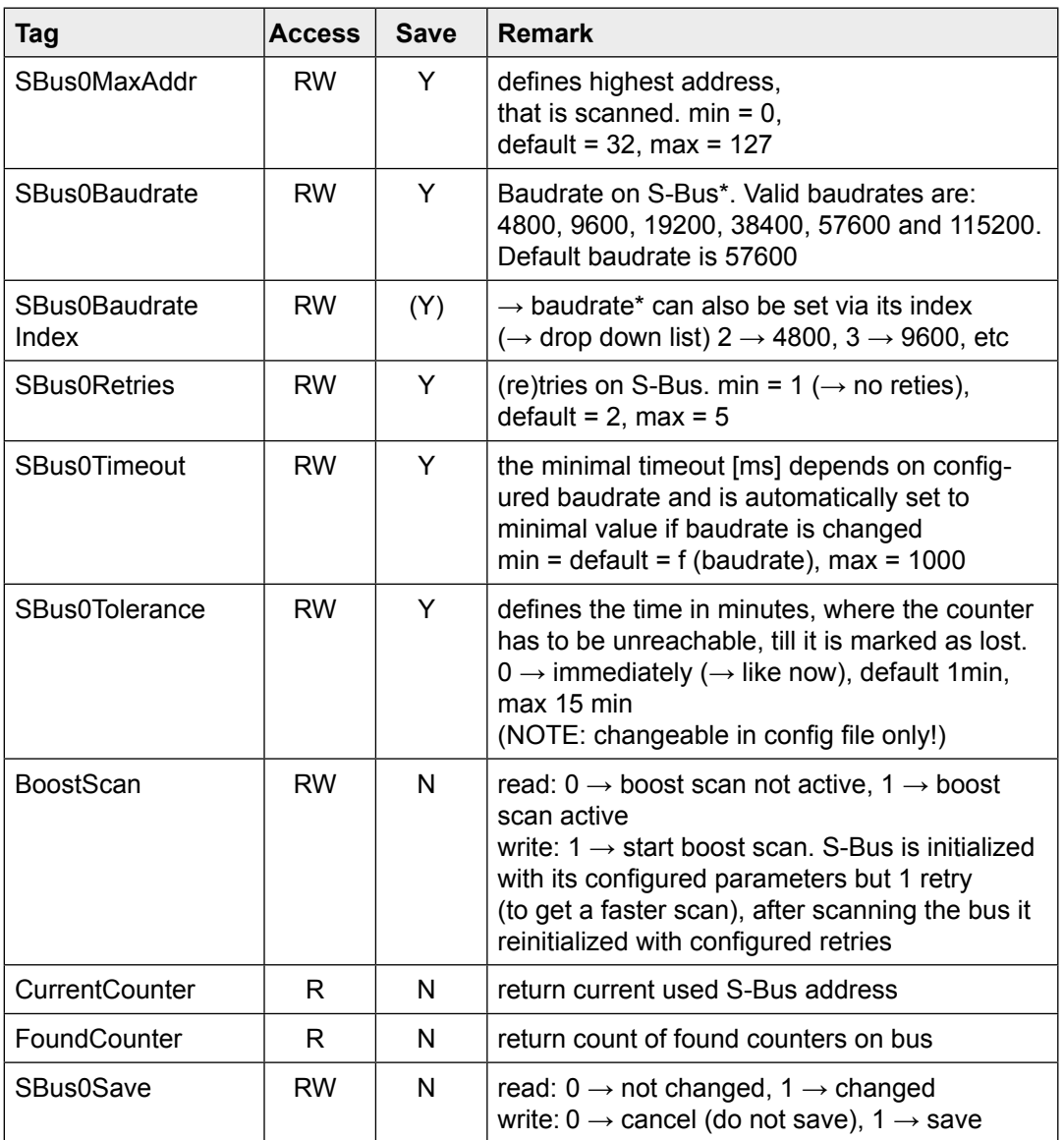

\*See chapter A2

### <span id="page-52-0"></span>**6.3 Counter**

Syntax: NT-EM,<Addr>,<tag>

- $\leq$ Addr>  $\rightarrow$  direct addressing e.g. "5" counter with address 5
	- $\rightarrow$  direct addressing sub counter "6.1" sub counter "1" at address "6"
- $\rightarrow$  "Addr"  $\rightarrow$  current session address is used
- $\rightarrow$  "Ref"  $\quad$   $\rightarrow$  reference counter ( $\rightarrow$  compare)
	- $\rightarrow$  "Chg"  $\rightarrow$  first counter in counter change list (see counter change)

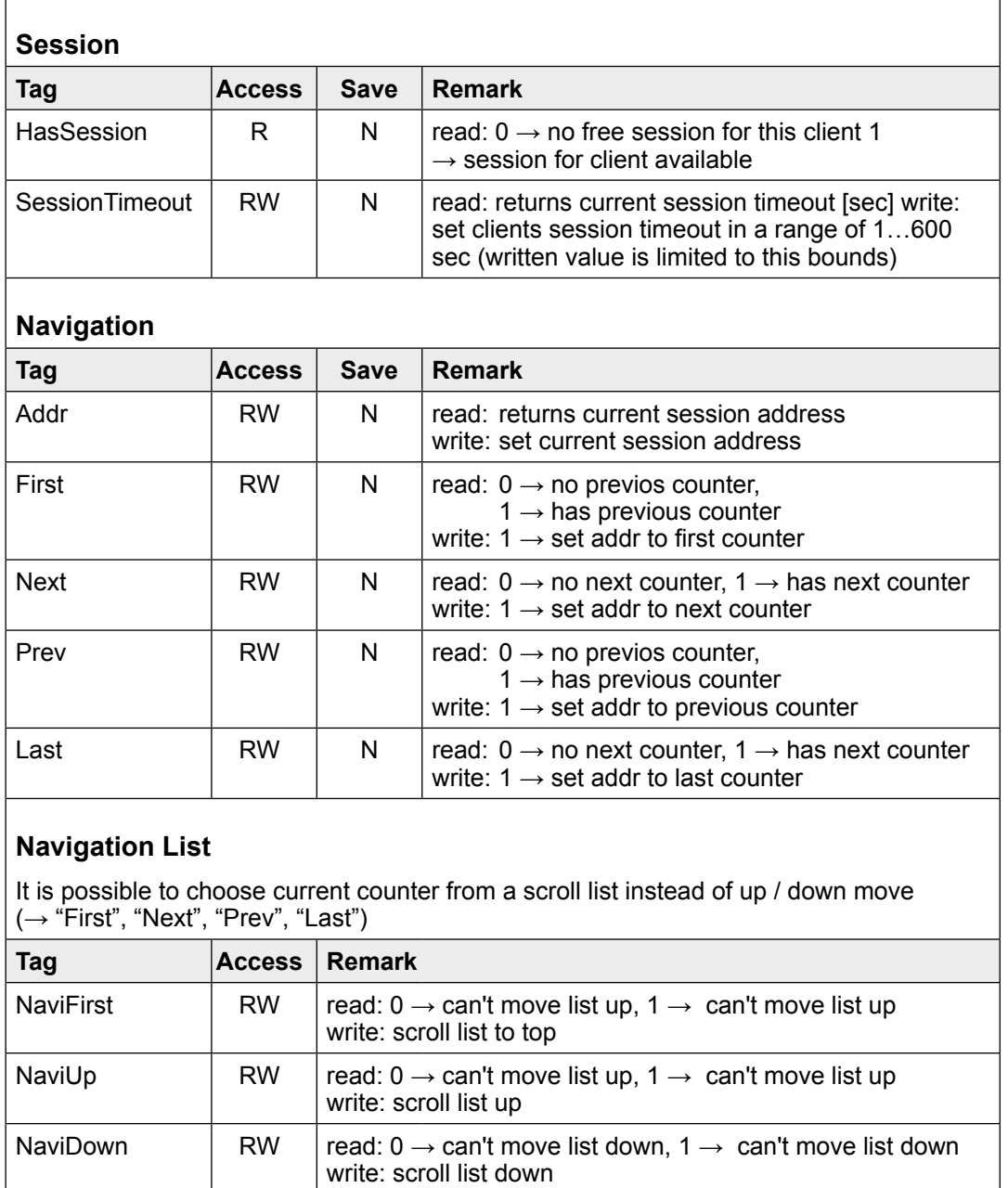

NaviBottom RW  $\vert$  read: 0  $\rightarrow$  can't move list down, 1  $\rightarrow$  can't move list down write: scroll list to bottom

NaviElement  $\langle n \rangle$  RW  $\vert 0 \langle n \rangle = n \langle n \rangle$  read: returns name of counter at list position  $\langle n \rangle$ 

write: set counter at list position <n> as current counter

#### **Counter**

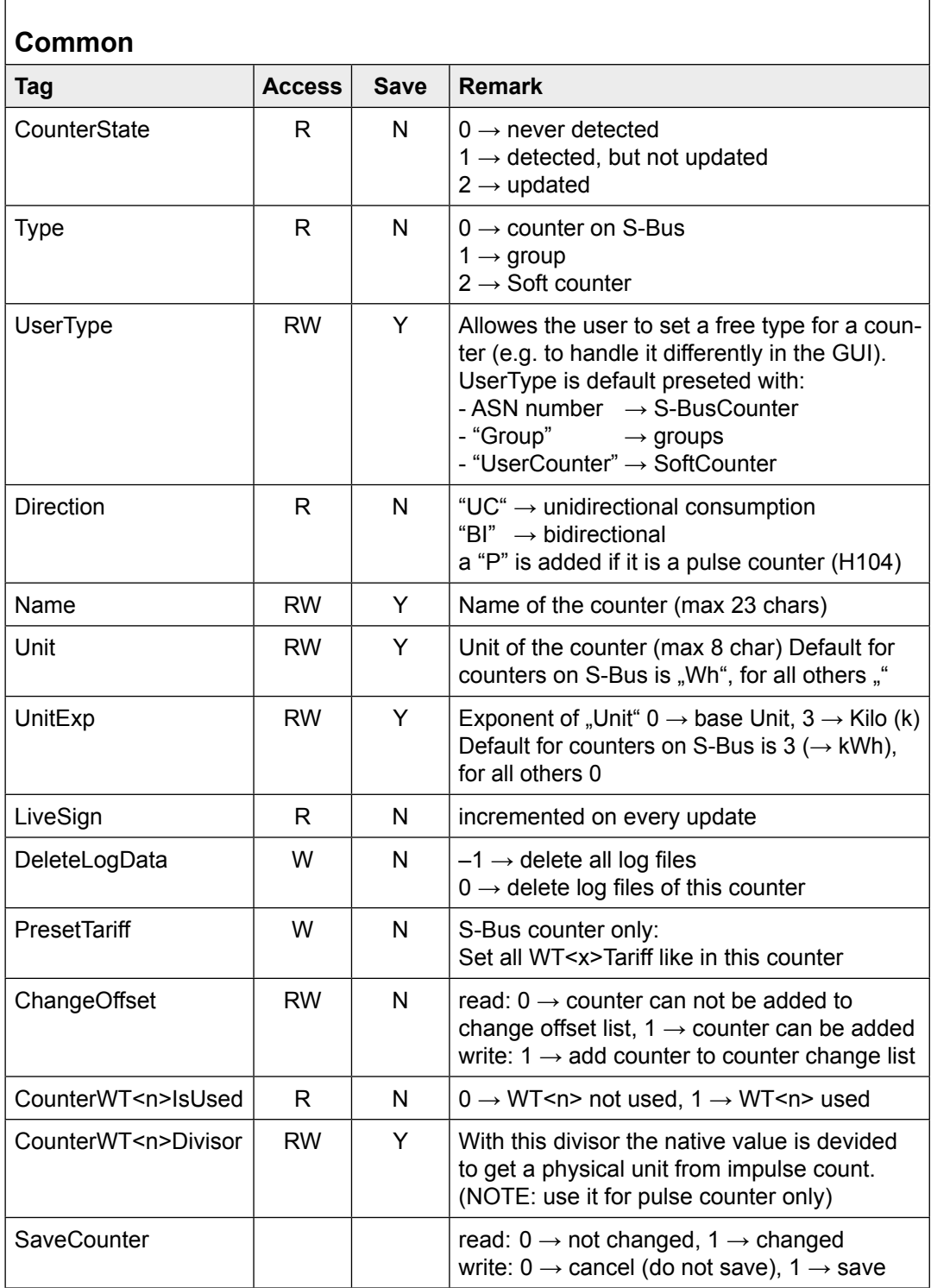

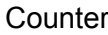

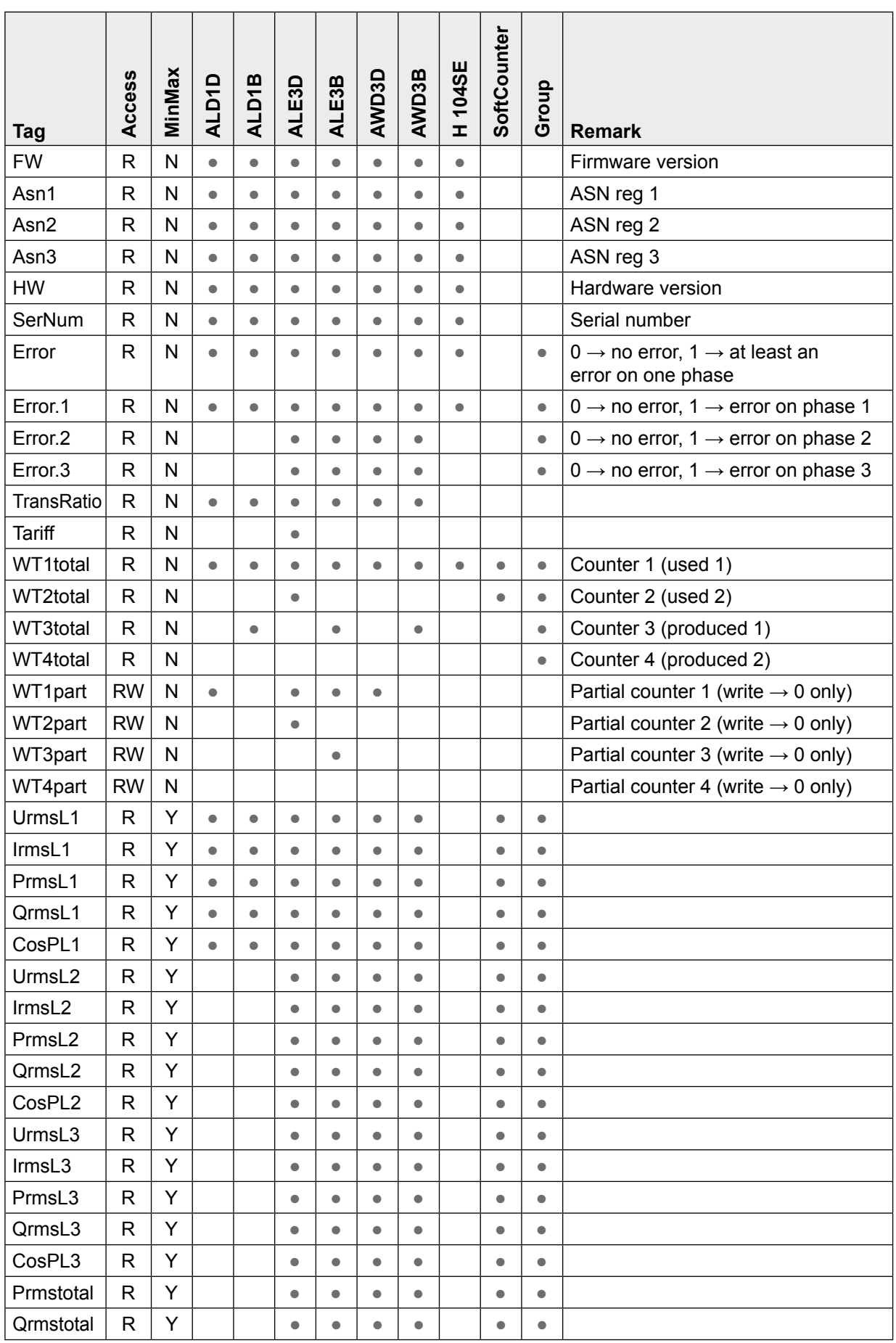

#### **Counter**

### **WT[<x>]total.<subTag>**

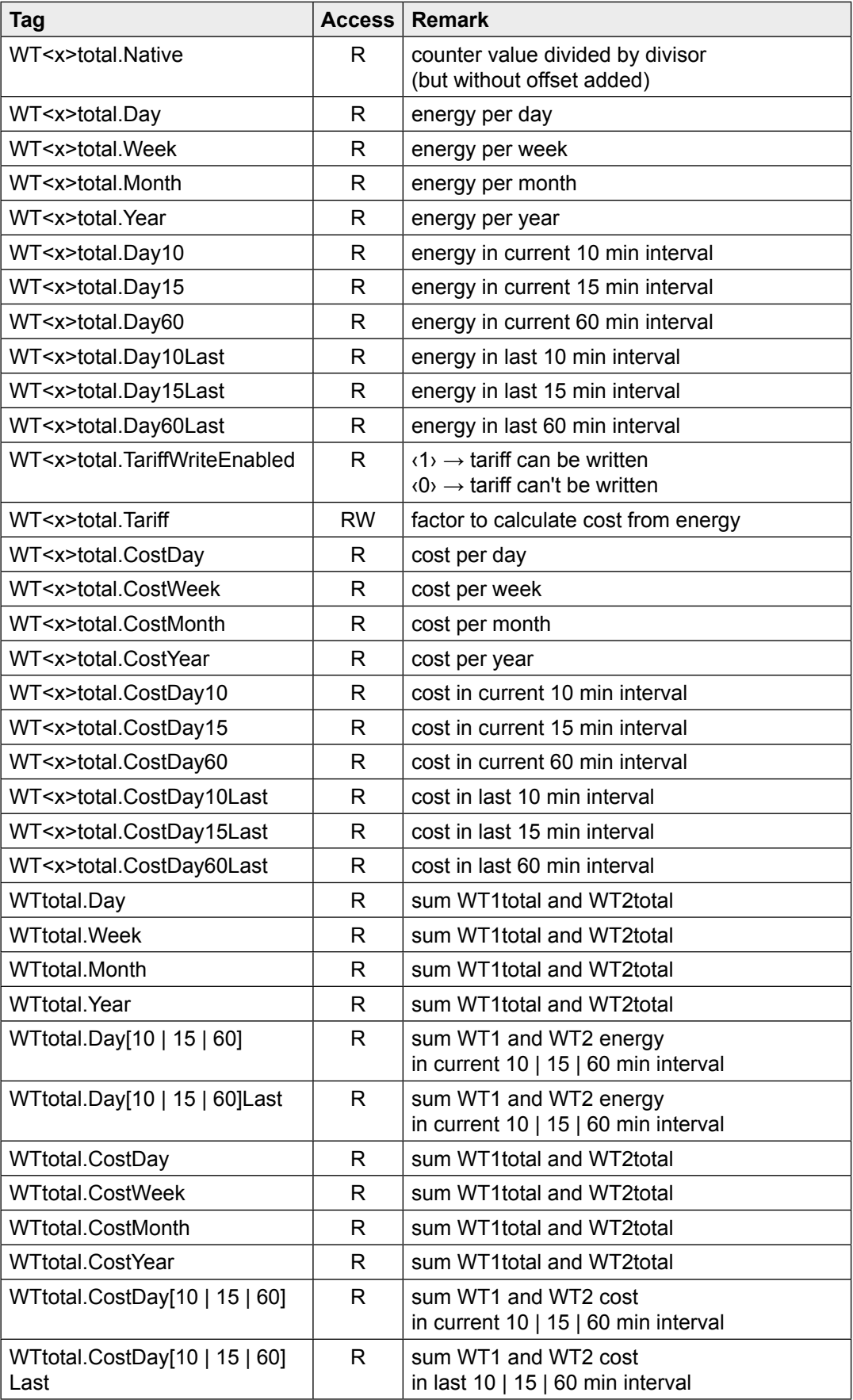

#### **Counter**

### **Min/Max tracker → <REG>.<MinMaxTag>**

![](_page_56_Picture_460.jpeg)

#### **CalcWTx.<cmd>**

### <cmd>  $\rightarrow$  <select> <period> <calc> [<unit>] [<width>]

![](_page_56_Picture_461.jpeg)

#### **Example (energy meter):**

![](_page_56_Picture_462.jpeg)

### Group configuration

# <span id="page-57-0"></span>**6.4 Group configuration**

![](_page_57_Picture_569.jpeg)

### <span id="page-58-0"></span>**6.5 Counter change**

#### **A S-Bus counter can be added to counter change list:**

- The System detects a change ASN or SN is changed or a stored counter state is not plausible
- The counter is added via tag "ChangeOffset" to the list

If a counter is added to the change list, its offset is preset in a way to get the last known value.

![](_page_58_Picture_264.jpeg)

### <span id="page-59-0"></span>**6.6 Bardata**

The device can hold bar data for one counter for one year in its memory. Therefore the data has to be reloaded if year or counter changes. Bardata are calculated for tree periods (Week, Month and Year). There is the possibility to navigate through the periods, get statistical data over it and bar data for each bar in period.

![](_page_59_Picture_307.jpeg)

### Bardata

![](_page_60_Picture_230.jpeg)

### <span id="page-61-0"></span>**6.7 StatFields**

Get statistical information

![](_page_61_Picture_589.jpeg)

For bidirectional counters there is the need to have the statistical information for consumed and produced direction. The statistical tag can be expanded with .1 to get produced information.

 $\langle$ Tag> or  $\langle$ Tag>.0  $\rangle$   $\rightarrow$  consumed direction  $\langle$ Tag>.1  $\rightarrow$  produced direction

### **6.8 BarFields**

Get bar data information

![](_page_61_Picture_590.jpeg)

### **6.9 Counter compare**

The displayed bar data can be stored and accessed through "NT-EM,Ref,Bar.<….>". It is possible to compare then 2 periods of two counters. NOTE: the reference is fixed and can not be modified or changed. The variable part is accessed via "NT-EM,Addr,Bar.<....>"

![](_page_61_Picture_591.jpeg)

# <span id="page-62-0"></span>**A Appendix**

# **A.1 Symbols**

![](_page_62_Picture_90.jpeg)

**A**

### <span id="page-63-0"></span>**A.2 Baud rates of the energy meters**

![](_page_63_Picture_4.jpeg)

Single-phase energy meters up and including to the HW-version **1.2**  and three-phase energy metersup to the and including HW-version **1.4**  support the following baud rates:

**1200, 2400, 4800, 9600, 19 200, 38 400, 57 600 and 115 200**

![](_page_63_Picture_7.jpeg)

Single-phase energy meter from the HW-version **1.3** and three-phase energy meter the HW version **1.5** support only the following baud rates:

**4800, 9600, 19 200, 38 400, 57 600 and 115 200**

The hardware version is lasered on the energy meter:

![](_page_63_Figure_11.jpeg)

Printing keys:

IF HW.HW.FW.FW

Example ALE3 with old hardware: IF 1.4.2.9

Example ALE3 with new hardware: IF 1.5.2.3

**A**

# <span id="page-64-0"></span>**A.2.1 Drop-down lists for the baud rates of energy meters**

![](_page_64_Picture_102.jpeg)

### <span id="page-65-0"></span>**A.5 Mailing address for Saia-Burgess Controls AG**

#### **Saia-Burgess Controls AG**

Bahnhofstrasse 18 3280 Murten, Switzerland

Phone +41 26 580 30 00 Fax +41 26 580 34 99

E-Mail: [info@saia-pcd.com](mailto:info%40saia-pcd.com?subject=Feedback%20from%20the%20manual%2027-633_ENG02) Homepage: [www.saia-pcd.com](http://www.saia-pcd.com) Support: [www.sbc-support.co](http://www.sbc-support.com)m

#### Mailing address for return shipments from customers of the Swiss office:

Only for products with a Saia-Burgess Controls AG order number.

#### **Saia-Burgess Controls AG**

Service Après-Vente Bahnhofstrasse 18 3280 Murten, Switzerland